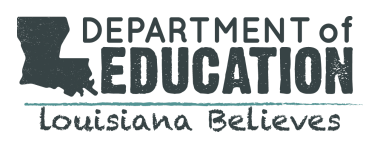

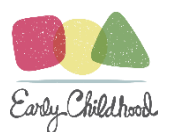

# **Child Care Civil Background Check System (CCCBC System)**

# **User Manual for**

# **Providers and Approved Entities**

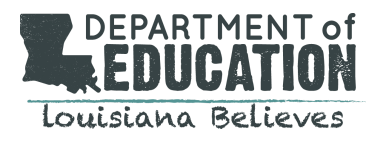

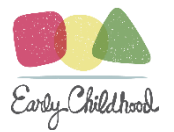

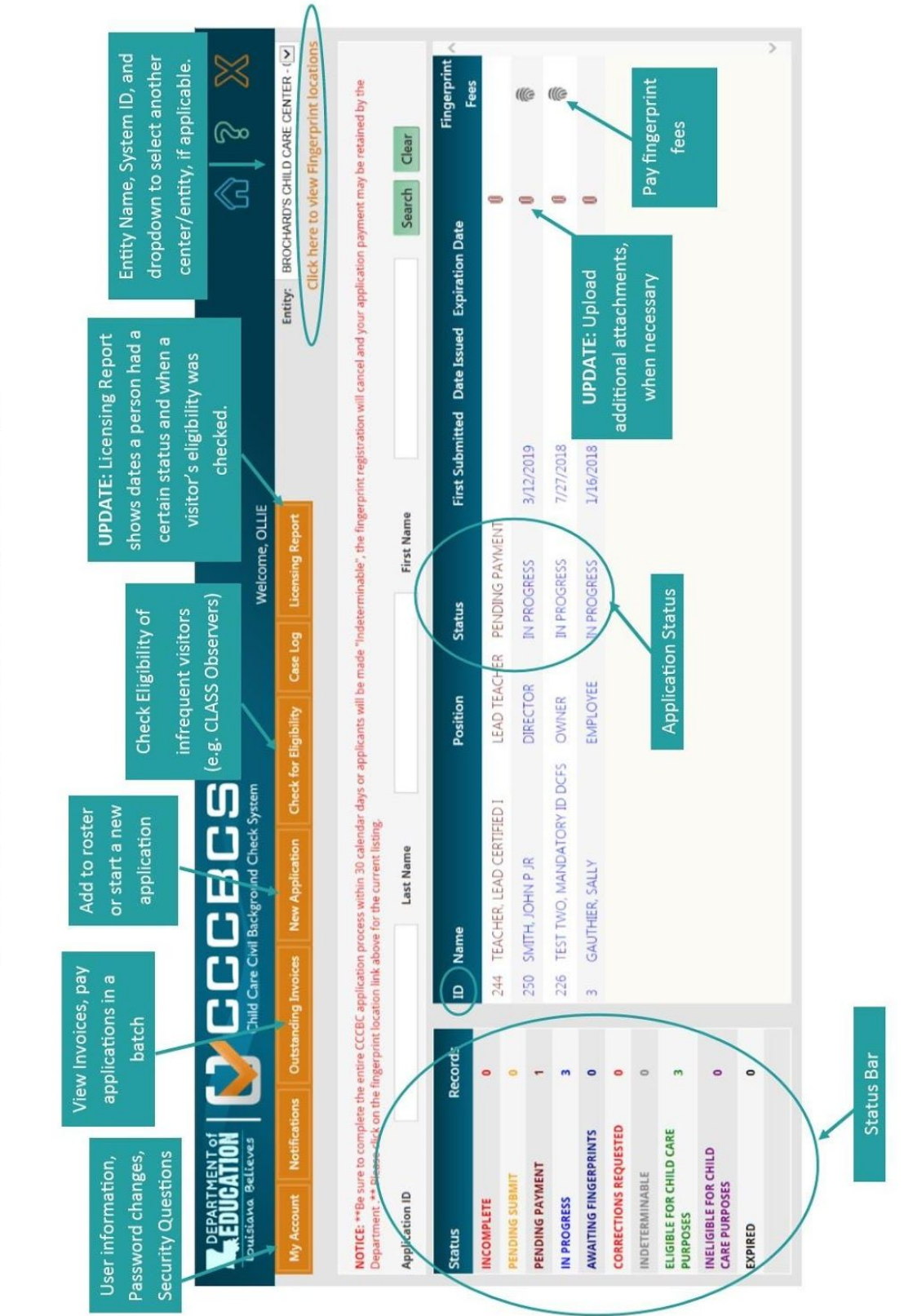

Quick User Guide for the Child Care Civil Background Check System

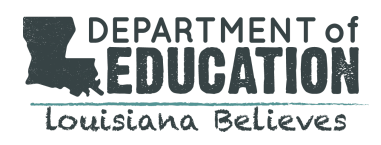

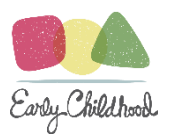

# Table of Contents

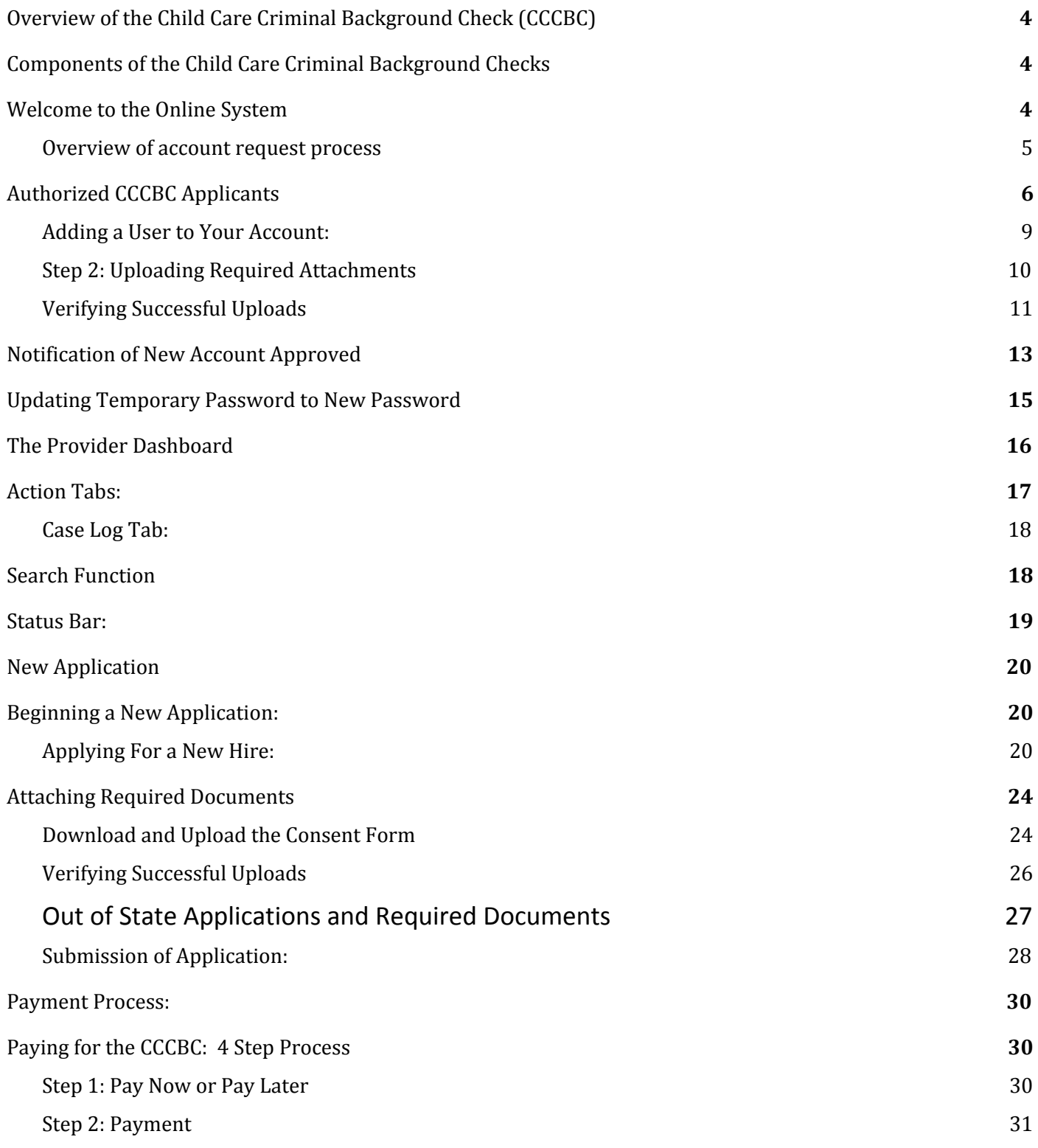

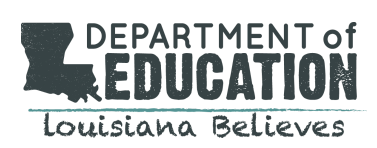

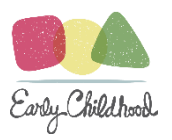

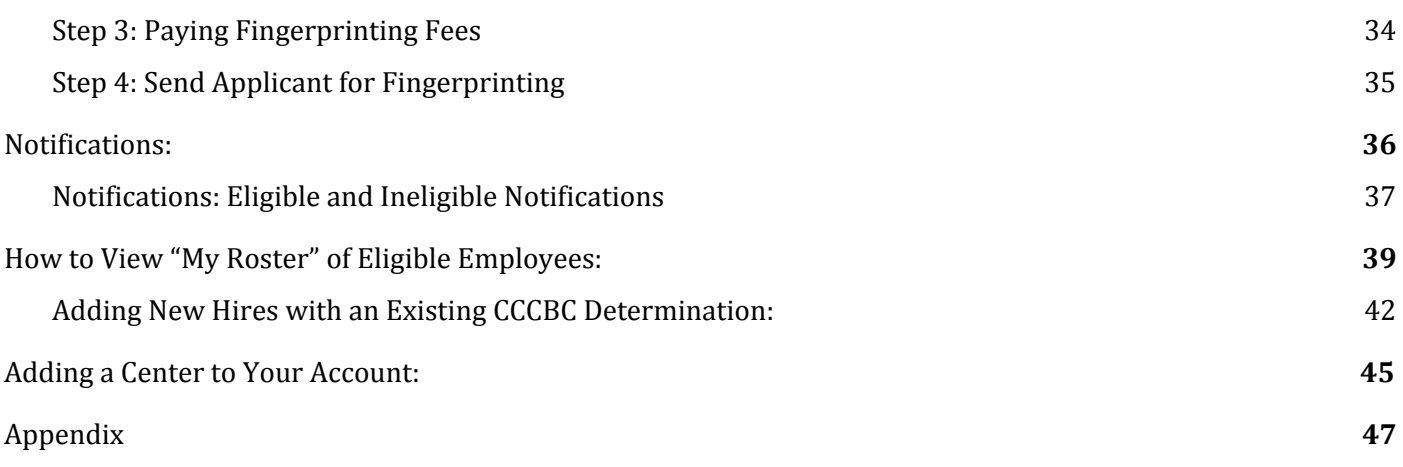

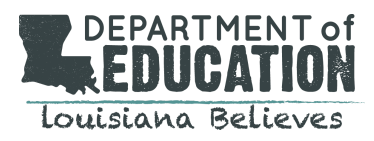

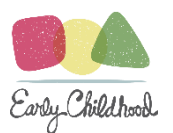

# <span id="page-4-0"></span>Overview of the Child Care Criminal Background Check (CCCBC)

## <span id="page-4-1"></span>Components of the Child Care Criminal Background Checks

#### **Components of a CCCBC includes:**

- 1. A fingerprint-based search of the La. Bureau's criminal history record information (CHRI);
- 2. A fingerprint-based search of the FBI CHRI;
- 3. A search of the National Sex Offender Registry (NSOR);
- 4. A search of the La. Sex Offender Registry;
- 5. A request for a search of the La. Child Abuse and Neglect Registry; and
- 6. A name-based search of the following in each state in which the individual has resided in the past five years: state criminal repository, state sex offender registry, and state child abuse and neglect registry.

<span id="page-4-2"></span>Based on a review of these results, LDOE will determine whether an individual is eligible or ineligible for child care purposes. The CCCBC eligibility determination will be good for 5 years unless LDOE receives notice from a verifiable source of a prohibited offense.

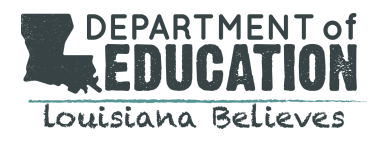

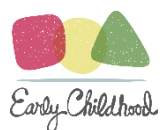

# Welcome to the Online System Getting Started**:**

The Child Care Civil Background Check System (CCCBC System) may be accessed at [https://CCCBCLDOE.la.gov](https://cccbcldoe.la.gov/).

#### **1. EXISTING PROVIDERS: LOGGING INTO THE SYSTEM**

If you are an existing, licensed Child Care Provider seeking to obtain the new CCCBC for new and/or existing employees, you will not have to request an account. A username and password will be issued to you prior to the March 1<sup>st</sup>, 2018 go-live date. You may visit the **[https://CCCBCLDOE.la.gov](https://cccbcldoe.la.gov/)** website and enter the provided username and password into the appropriate fields.

#### **2. NEW OR EXISTING APPROVED ENTITIES AND NEW PROVIDERS: REQUESTING AN ACCOUNT**

If you are a new or existing approved entity or a new Child Care Provider seeking to obtain the new CCCBC for new and/or existing employees, you must first request an account by completing registration within the CCCBC System. You may visit the [https://CCCBCLDOE.la.gov](https://cccbcldoe.la.gov/) website and select **New Provider/Entity User Register Here** to begin the account request process.

#### <span id="page-5-0"></span>Overview of account request process

Registration request must be processed and approved by LDOE. Upon acceptance of the request, LDOE's system will generate an email notification to the email address you provided in your registration information. Please be sure to provide your **business email address**.

This notification contains your Username and a temporary password. You will also find a link to the login homepage as well as your System ID #. The System ID # will be used as your center ID number and may be used to add Users to your account.

Once the link in the email is clicked, the following screen will be opened. The provider will provide their

Email/Username and the Temporary Password. The system will automatically direct you to your user account to update your password.

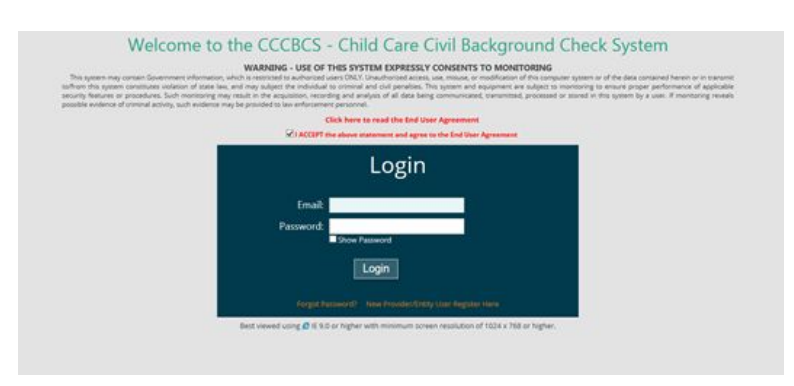

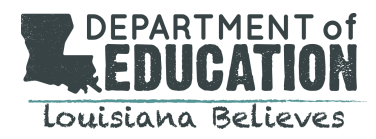

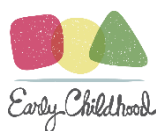

## <span id="page-6-0"></span>Authorized CCCBC Applicants

The CCCBC System is a secure system and only authorized persons or entities may access its functions. The following individuals/entities are authorized by law to request a user account. Should you have any questions, please contact [LDEchildcareCBC@la.gov](mailto:LDEchildcareCBC@la.gov).

### **Bulletin 137 expressly authorizes the following entities to apply for CCCBCs:**

- Local public schools that provide services to children in early learning centers (ELC)
- Resource and referral agencies that are approved by BESE and under contract with the Department
- Entities approved by BESE and under contract with the Department to provide mental health consultations
- Teacher preparation programs approved by BESE, for their employees, contract employees and enrolled students
- Accredited Louisiana universities for therapeutic program faculty and enrolled students that are required to be in ELCs
- Lead agencies approved by BESE and under contract with the Department
- Louisiana Department of Health, which provides IDEA, Part C services for children in ELCs
- 3rd party contractors approved by BESE and under contract with the Department to provide services in ELCs
- Entities approved by the Department that provide services in early learning centers
- The Department, which provides services in ELCs, for its employees and contract employees

\*Entities and contractors that are not listed here must have a provider or entity apply on their behalf.

#### **Provider/Entity Registration** Step 1: New Provider/Entity Registration

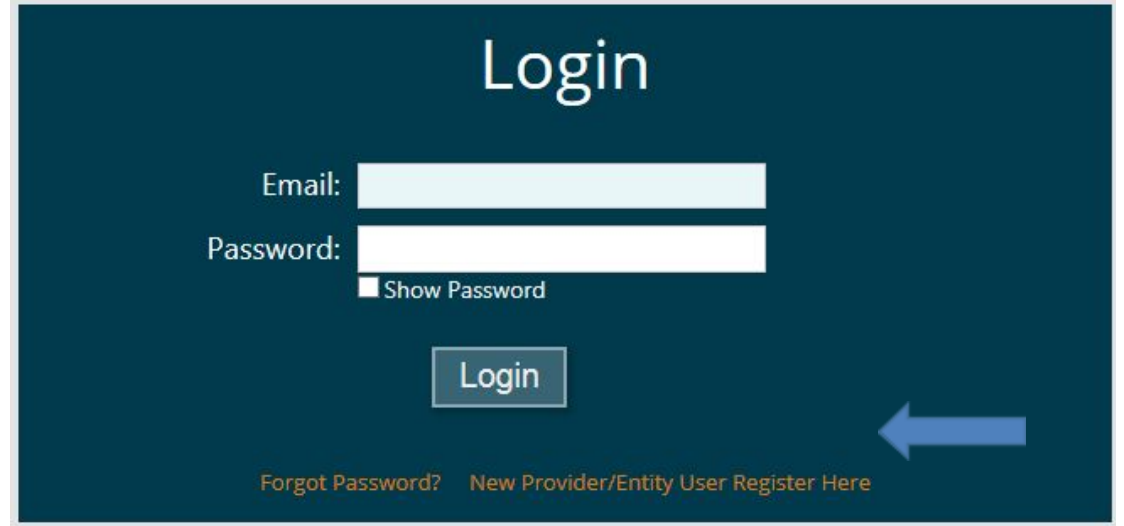

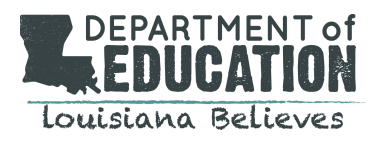

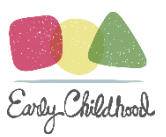

Upon selecting the **New Provider/Entity User** option, you will be navigated to the **User Information** screen. You will be required to provide the following information:

- 1. business email;
- 2. phone;
- 3. first and last name;
- 4. address;
- 5. entity type;
- 6. entity name; and
- 7. provider #, EIN # **or** License #.

**IMPORTANT NOTE: Use your business email address for setting up a Provider/Entity** Account. Use your personal email address for setting up your personal applicant portal to obtain the CCCBC as an Owner, Operator or Director.

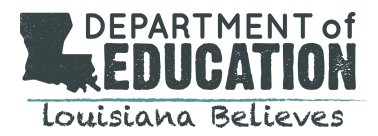

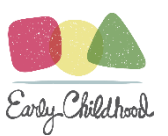

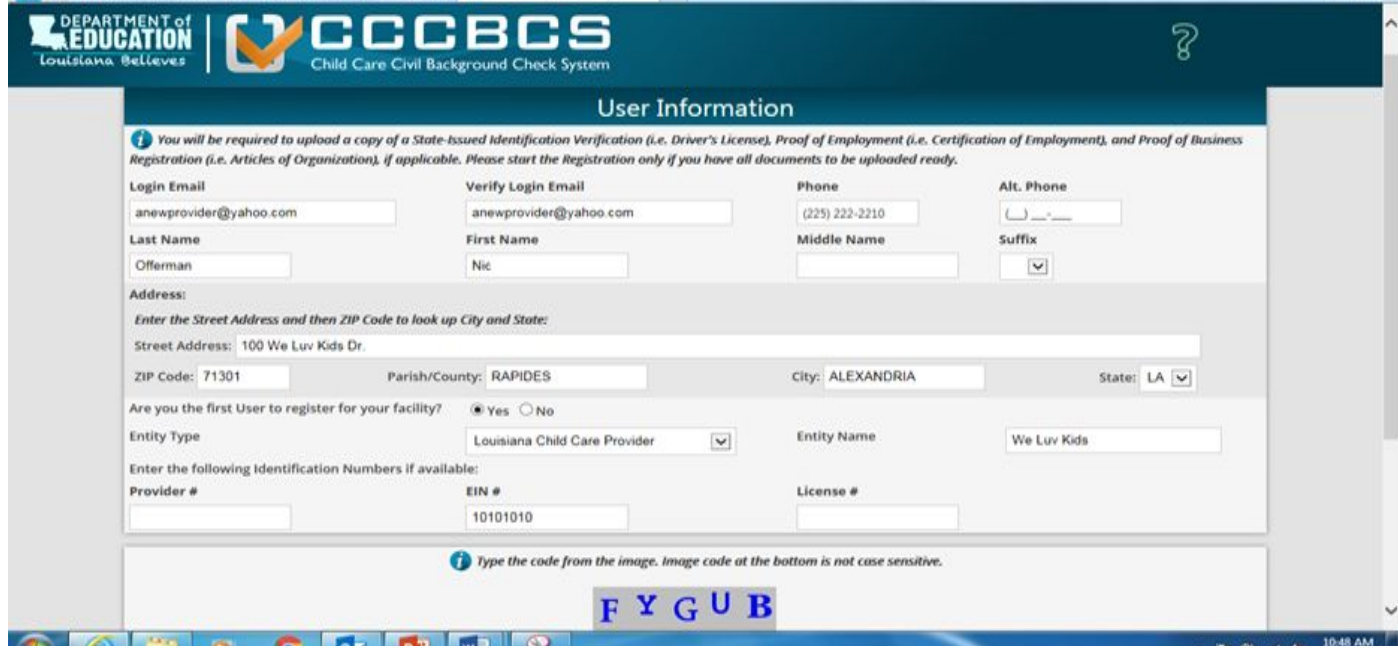

## **\*\*If you are the First person to register a facility\*\***

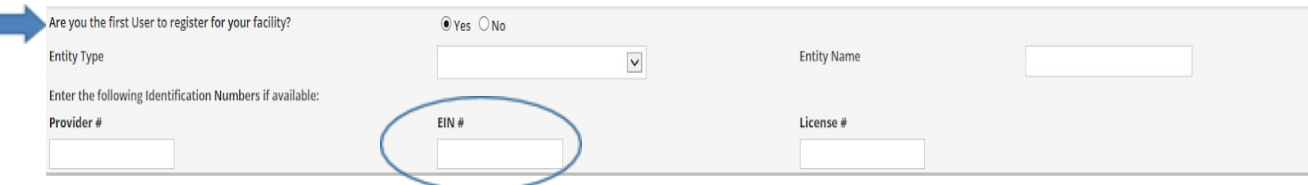

If you are the first person to request an account for your facility, you will answer **YES** to the question **"Are you the**

**first User to register for your facility."** You will be prompted to provide the

- 1. provider #;
- 2. EIN #; **(REQUIRED)** and
- 3. License #.

This choice will navigate you to the **Attachments Screen** where you will be prompted to upload required verification documentation.

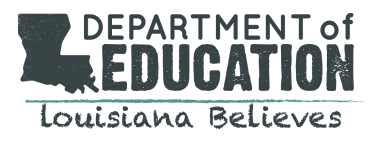

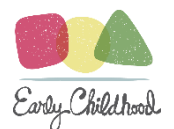

## **\*\*If you are NOT the First person to register a facility\*\***

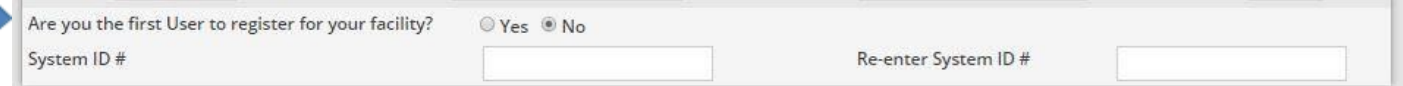

### <span id="page-9-0"></span>Adding a User to Your Account:

If you are not the first person to request an account for the facility and/or you are seeking to add or be an additional user for an existing facility's account such as an additional Director or Director Designee, you will answer **NO** to the question **"Are you the first User to register for your facility"**.

You will be prompted to enter the System ID # of the facility you wish to add a user to. (See above).

Next, you will need to enter the CAPTcha image and select **Next.**

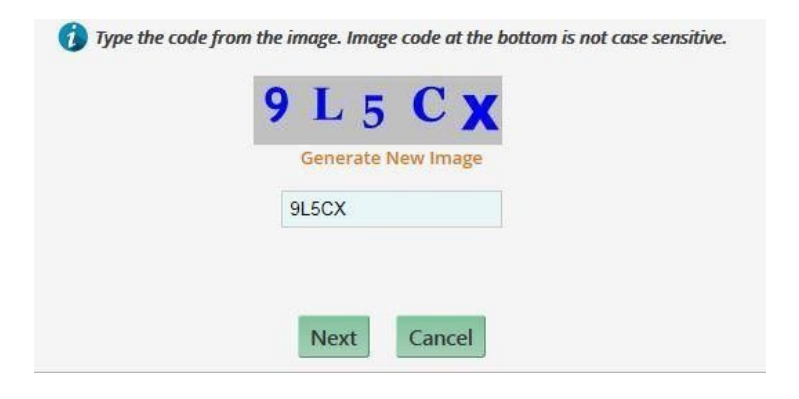

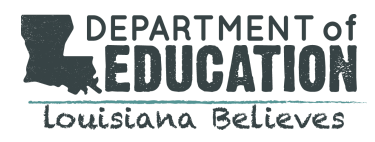

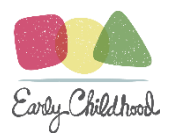

<span id="page-10-0"></span>Step 2: Uploading Required Attachments

After selecting next, the system will navigate you to the **Attachments page.** Entity accounts and new providers will be required to complete this step. Such accounts must upload the required documents that are pre-populated in a drop down list.

To view the options within the drop down list, select **Document Type.** The drop list will identify the required documents that must be uploaded. These documents include:

- 1. state issued identification verification document; (ID, Driver's License);
- 2. letter of employment on official letterhead; and (Employment verification, W2, 1099 form); and
- 3. proof of incorporation or business registration. (Business License, Letter from Secretary of State).

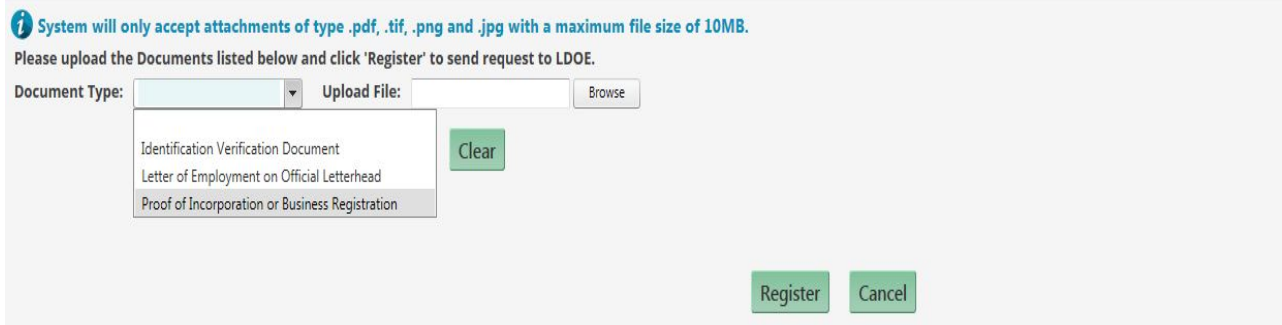

To begin uploading, select a required document from the drop down list. To locate the appropriate document from the device, select **Browse**. After choosing the appropriate document, select **Upload.**

\*\*\*Helpful Uploading Hints\*\*\*

- 1. If you do not have access to a scanner, you can take a picture of the document and email it to yourself from your mobile device and save it to your computer.
- 2. Make sure the document is in the right format if you receive any error messages. The system can upload the following file types: JPEG, PNG, PDF, and TIF.

After each instance of an uploaded document, the system will display a pop up box indicating the **"File upload completed."**

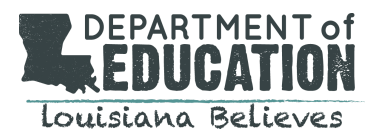

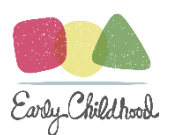

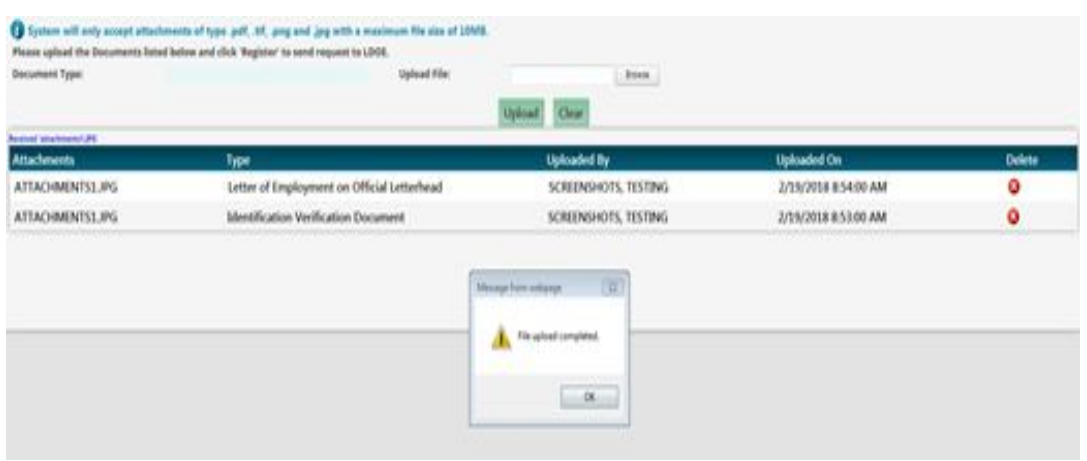

Click **OK** to continue to add uploads.

### <span id="page-11-0"></span>Verifying Successful Uploads

Each successfully uploaded document will reflect in a grid. The grid will provide information such as

- 1. attachment description;
- 2. type of attachment;
- 3. who uploaded;
- 4. time and date stamp of upload; and
- 5. option to delete.

If an upload does not appear in the grid, then it was not a successful upload and you will need to perform the upload process again.

To view a successfully uploaded attachment, you may double click on the desired attachment on the header entitled **Attachment** within the grid.

To delete the attachment, locate the **red X icon** in the grid on the far right side of the specific attachment you would like to remove. The system will generate a pop up box that will appear which will allow you to either confirm or cancel the deletion.

#### **NOTE: The system will not allow users to register until all required documents have been uploaded.**

Once all required docs are uploaded, you may then select **Register** to continue. Should you wish to return to the home login screen, select **Cancel.** The system will not store the canceled registration request.

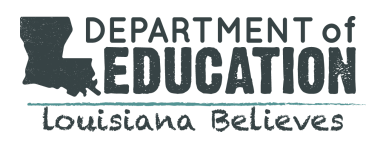

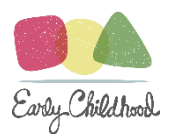

Upon clicking **Register**, the system will display the following pop up notification. This notification informs you that your request for registration has been sent to LDOE for review. You will receive an email about your registration status when the review is completed.

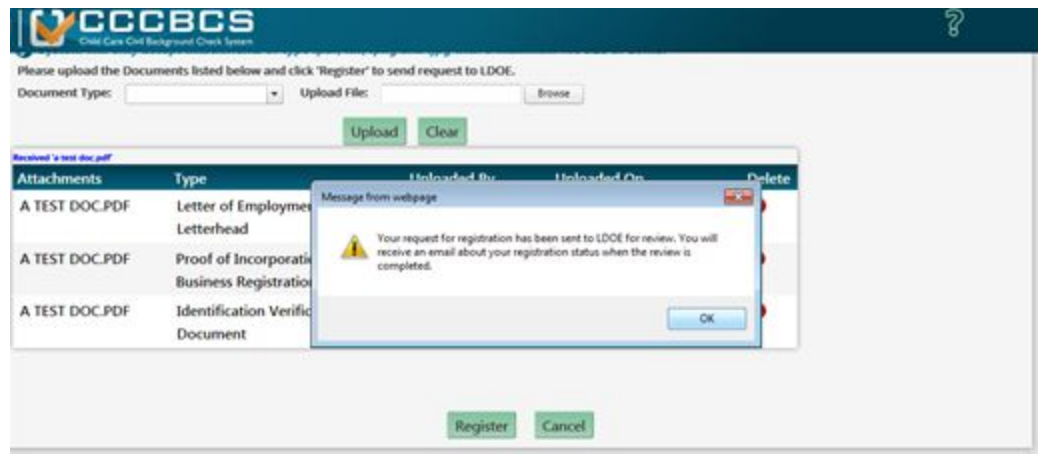

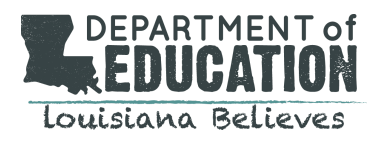

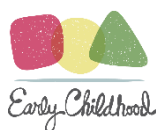

## <span id="page-13-0"></span>Notification of New Account Approved

New and existing approved entities and new providers that complete a request for an account will have the username, temporary password, and System ID Number generated for them and communicated to them via the email notification entitled: **Louisiana Child Care Civil Background Check System- Account Approved.**

The creation of a new account must be approved by LDOE. New Users may expect to receive the Account Approved Notification within 1-2 business days to the email they provided LDOE in their User Information form.

The notification will contain several pertinent pieces of information that enables the User to proceed within the system:

- 1. username/email ID;
- 2. link to the CCCBC website;
- 3. temporary password; and
- 4. System Entity ID Number generated by the System for your specific entity/location.

### *NOTE: The system ID is important because it links additional Users to the Provider/Entity.*

To view this notification, login to the **business email address** that you provided. **If you completed the registration** process on the CCCBC System and did not receive the email notification containing the information within 2 **business days, contact LDOE immediately at [LDEchildcareCBC@la.gov](mailto:LDEchildcareCBC@la.gov).**

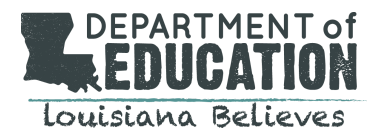

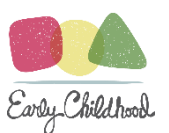

There are two options to access the new account from this point:

- 1. Return to the CCCBC System login page via the link provided in the email; or
- 2. Return to the CCCBC System login page by typing in the URL into the search bar.

#### **The URL is https://cccbcldoe.la.gov**

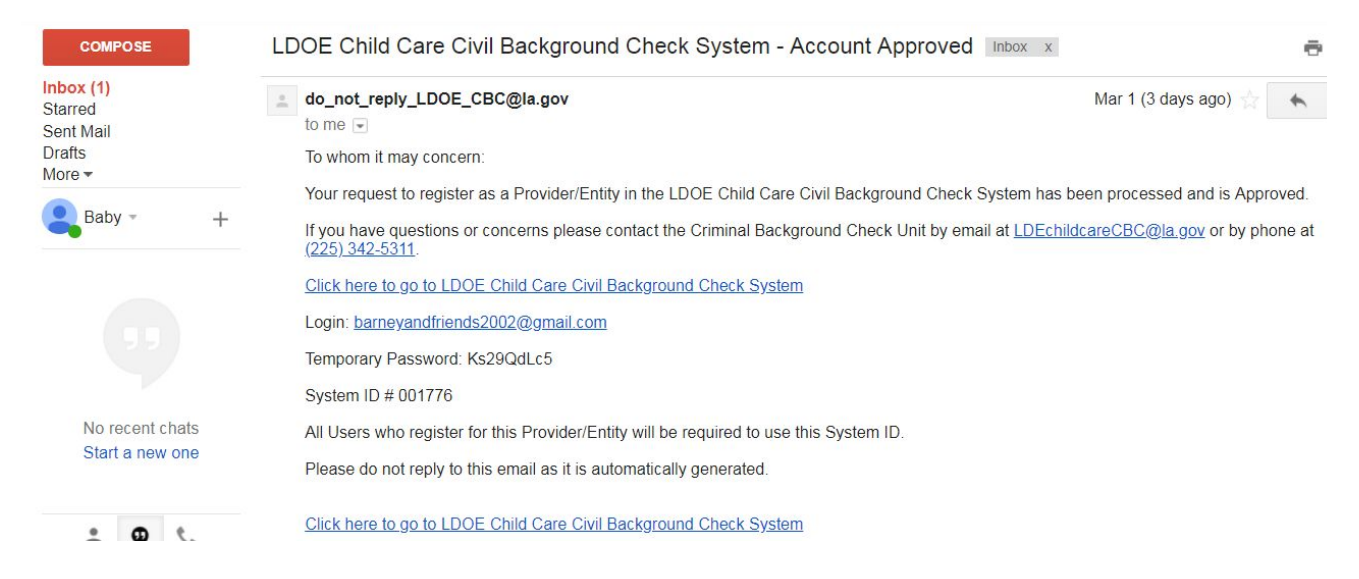

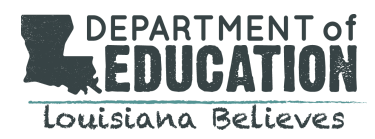

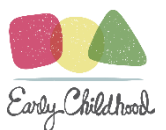

## <span id="page-15-0"></span>Updating Temporary Password to New Password

After entering your username and the temporary password on the CCCBC login page for the first time, the system will automatically direct you to a page to immediately update your account with a new password. On this page, you will enter:

Old password: This will be the temporary password you were given in the notification email.

New password: Here you choose a password. Password requirements may be found to the immediate right of the screen. Passwords:

- Must be at least between 8 to 15 characters.
- Must contain at least one lower case letter, one upper case letter, one digit and one special character, space is not allowed.

NOTE: Valid special characters: @#\$%&+=-\_.

#### You must then select **Save Password.**

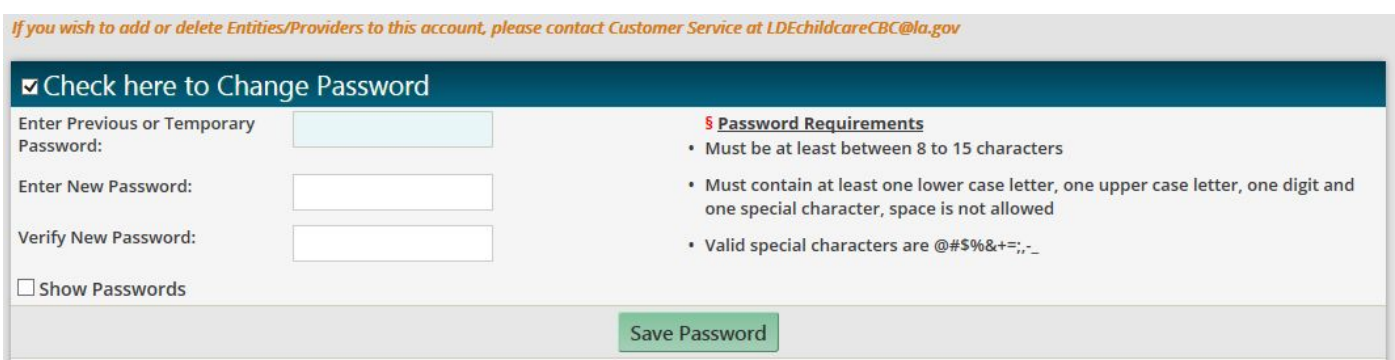

You may then select 3 security questions from a drop down list and provide the corresponding answer to each. You must then select **Save Questions.**

Once you have saved your password and/or security questions, please click the **Home Button** to go to your applications. By clicking the Home Button, the system will navigate you to your provider dashboard.

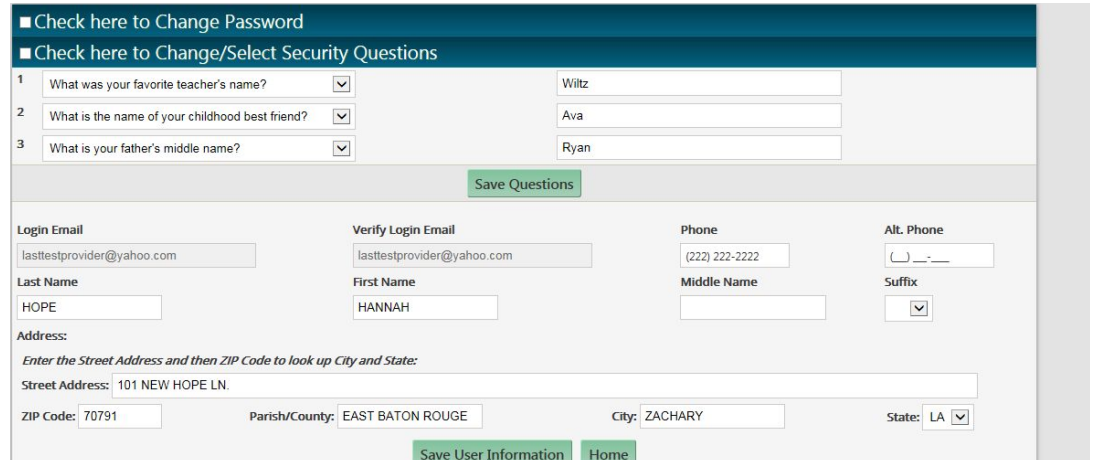

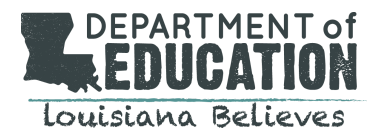

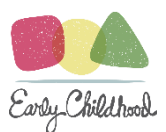

## <span id="page-16-0"></span>The Provider Dashboard

Every instance proceeding the initial setup, upon entering the username and password, the system will then navigate you to your dashboard. Features on the dashboard include:

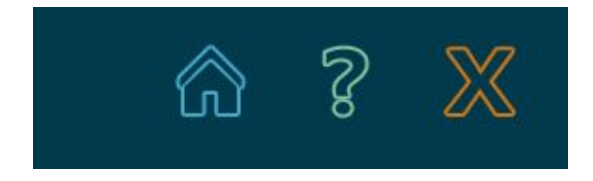

**Home Icon**: Click this icon at any time to return to your homepage of your dashboard

**Question Icon**: Click this icon for Help topics regarding functions of the system and Q&As regarding the CCBC

process

**X Icon**: Click this icon to exit the CCCBC System

### **System Generated ID Number:**

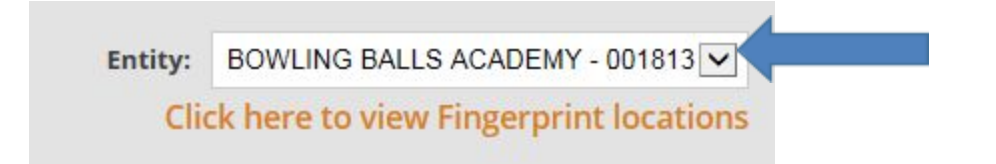

The System generated Entity Number is located in the top right corner. In this box, the name of your center and the System ID number is viewable. Providers that have additional centers may click the drop down tab to view their additional locations.

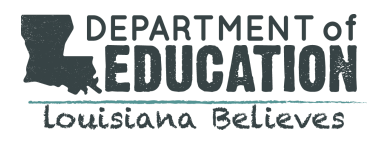

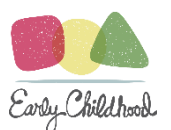

# <span id="page-17-0"></span>Action Tabs:

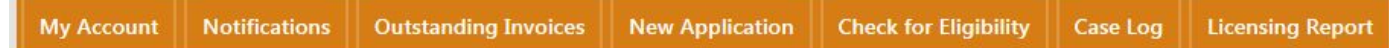

## **My Account Tab:**

To view or update the Provider/Entity information, password or security questions, select the **My Account tab**. Here you will select or update three (3) security questions, update your password, and update any contact information.

## **Notifications Tab:**

To view or search received notifications from the system, select the **Notifications tab**. Here you will be able to enter a date range into the field boxes for any date. The system will return results of any notifications sent within that date range in a grid. These notifications may be viewed as a PDF by clicking the letter icon.

## **Outstanding Invoices Tab:**

To view any outstanding balances, select the **Outstanding Invoices tab.** Here you will find any unpaid applications as well as any additional fees that were required by LDE (i.e. the applicant was later found to have lived outside of the state). Payments may be made per application or by batch.

### **New Application Tab:**

To begin a New Application for a new or existing hire, select the **New Application tab**. By selecting the **New Applications tab**, the system will direct you to a new page which will begin the application process. \*\***SEE [APPLYING](#page-20-1) FOR A NEW [APPLICATION](#page-20-1) SECTION.\*\***

## **Check for Eligibility Tab**

To search for an existing CCCBC for an individual, select the **Check for Eligibility tab**. Here you will be able to provide information for the system to simply locate and return a result as to whether this individual is eligible or provisional for child care purposes. You will not be able to "add a new hire with a CCCBC Eligibility" from here. \*\***SEE [ADD](#page-42-0) A NEW HIRE WITH A CCCBC [ELIGIBILITY](#page-42-0) SECTON.** \*\*

You will need to provide information in the required fields to locate an individual that already has an eligibility determination. All fields are **required**.

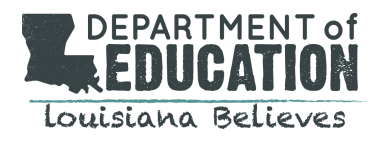

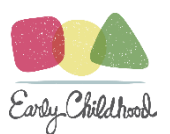

You will need to input the following information:

- 1. last name;
- 2. first name;
- 3. Date of Birth
- 4. type of ID issued; and
- 5. ID Number.

NOTE: The type of ID provided by the applicant when their CCCBC was initially requested MUST match the type of ID being used to search for the applicant. For example, if a Social security Number was used, a social security **number must be used to search for the individual.**

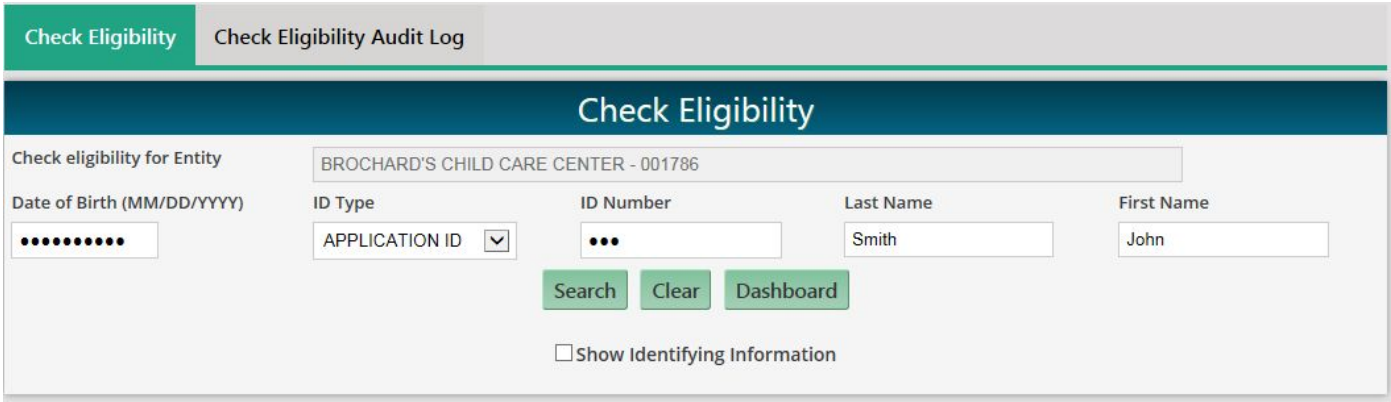

### <span id="page-18-0"></span>Case Log Tab**:**

To view payment or transaction history, select **Case Log**. Here this function will allow you to input a date range and the system will generate history within a grid.

# <span id="page-18-1"></span>Search Function

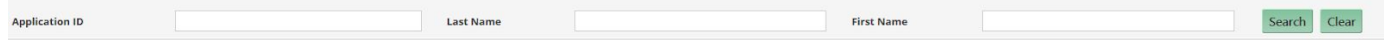

The search function is located beneath the action tabs. To perform a search, you may enter information into any of the available fields:

- 1. application ID (found in the email notification)
- 2. Last name
- 3. First name

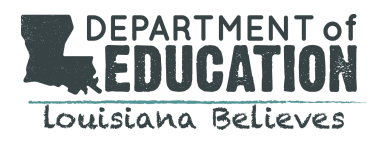

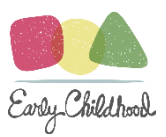

You may enter any one or combination of these items of information and select **Search**. The system will populate results with the Summary grid on the homepage of your dashboard.

## <span id="page-19-0"></span>Status Bar**:**

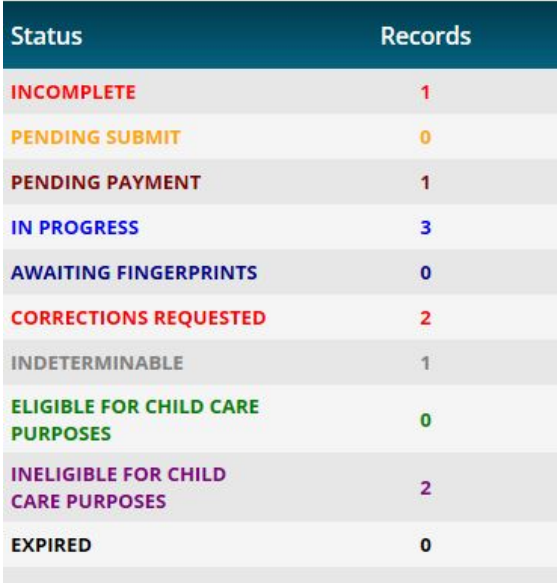

In the far left corner of the provider dashboard is the **Status Bar.** Here you are able to see all of the possible statuses of your applications. To view applications found in any of the statuses, click on the particular status. Any applications currently assigned to that status by the system will be viewable in the summary grid on the dashboard.

Descriptions of the statuses are as follows:

**Incomplete**: Application has begun, but not yet completed. The application will be available in edit mode.

**Pending Submission**: Application form is complete, but User has not submitted. You will no longer be able to edit the application. Any edits must be performed via a Corrections Request by the LDOE

**Pending Payment**: User has not paid for application yet. You will no longer be able to edit the application. Any edits must be performed via a Corrections Request by the LDOE

**In Progress:** Application has been submitted and all fees have been paid. This queue will contain applications that LDE is currently performing the search on.

**Awaiting Fingerprints:** Application has been submitted and fees have been paid, however the applicant has not submitted fingerprints yet.

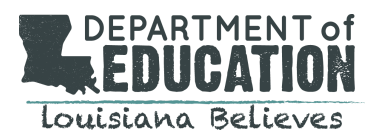

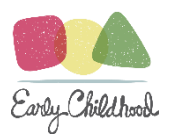

**Corrections Requested**: User may select application to update with correct information. To request a correction to an application, you must contact the LDOE at [LDEchildcareCBC@la.gov.](mailto:LDEchildcareCBC@la.gov)

**Indeterminable:** The applicant never submitted fingerprints and has not completed the CCCBC process.

**Eligible:** This queue will contain both Eligible and Provisional employees. You will be able to view and print determination letters in PDF format from this list.

**Ineligible:** This queue will contain applicants that were determined ineligible. You will be able to view and print determination letters in PDF format from this list.

**Expired:** This queue will contain employees whose CCCBC has expired. A renew button will be available for this individual.

## <span id="page-20-1"></span><span id="page-20-0"></span>New Application

### Beginning a New Application:

This function serves 2 purposes:

- 1. Apply for a new hire
- 2. Add a new hire that has an existing CCCBC to the User Eligible Roster.

#### <span id="page-20-2"></span>Applying For a New Hire: **Step 1:**

**A.** To begin a new application for a new hire, select **New Application.**

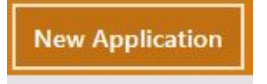

The system will navigate you to the **New Applicant screen**. Here you will have two options of information to provide:

- 1. Social Security Number; or
- 2. Applicant has no social security number

If the applicant **has** a social security number, you will enter the Social Security Number once and then again for verification purposes. You will then select **Next.**

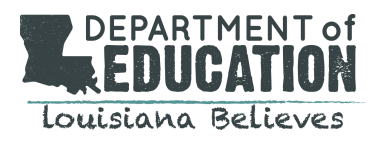

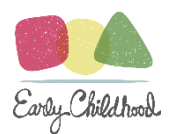

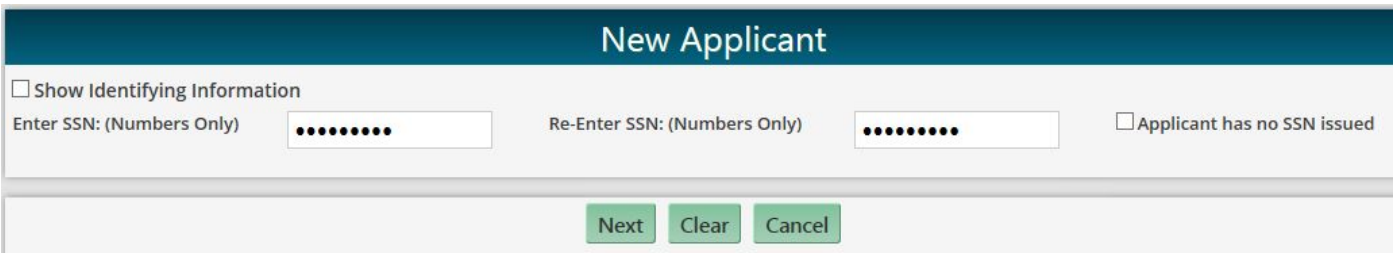

If the applicant **does not have** a social security number, you will select **Applicant Has no Social Security Number.**

The system will automatically populate additional fields in which you must provide the following information:

- 1. **identification type** selected from the Drop down box.
- 2. **issued by** selected from the Drop down box. You will need to choose the applicable state.
- 3. **identification #** (Number). You will need to enter a current, valid number.

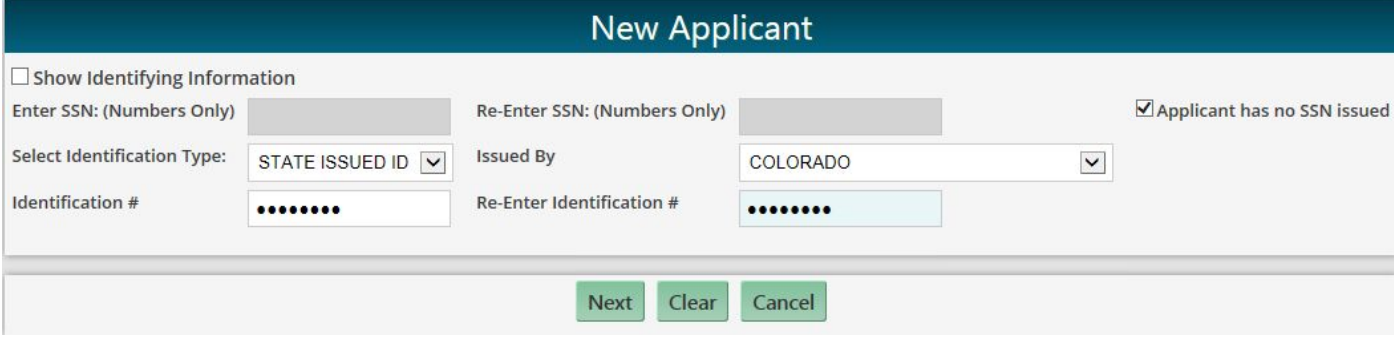

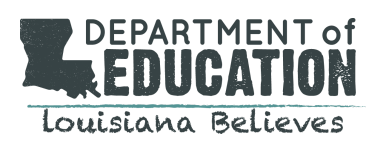

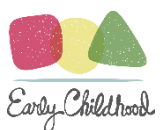

### **B. Complete Applicant Contact Information Form**

You will need to complete the Applicant Contact Information Form fields. You will need to fill out the form in its entirety. Should you omit a required field, the system will alert you with a red icon beside the field requiring attention. An application form with all the required fields is available [here](https://www.louisianabelieves.com/early-childhood/early-childhood-programs/criminal-background-checks).

You will need to select the **Arrow** button to proceed.

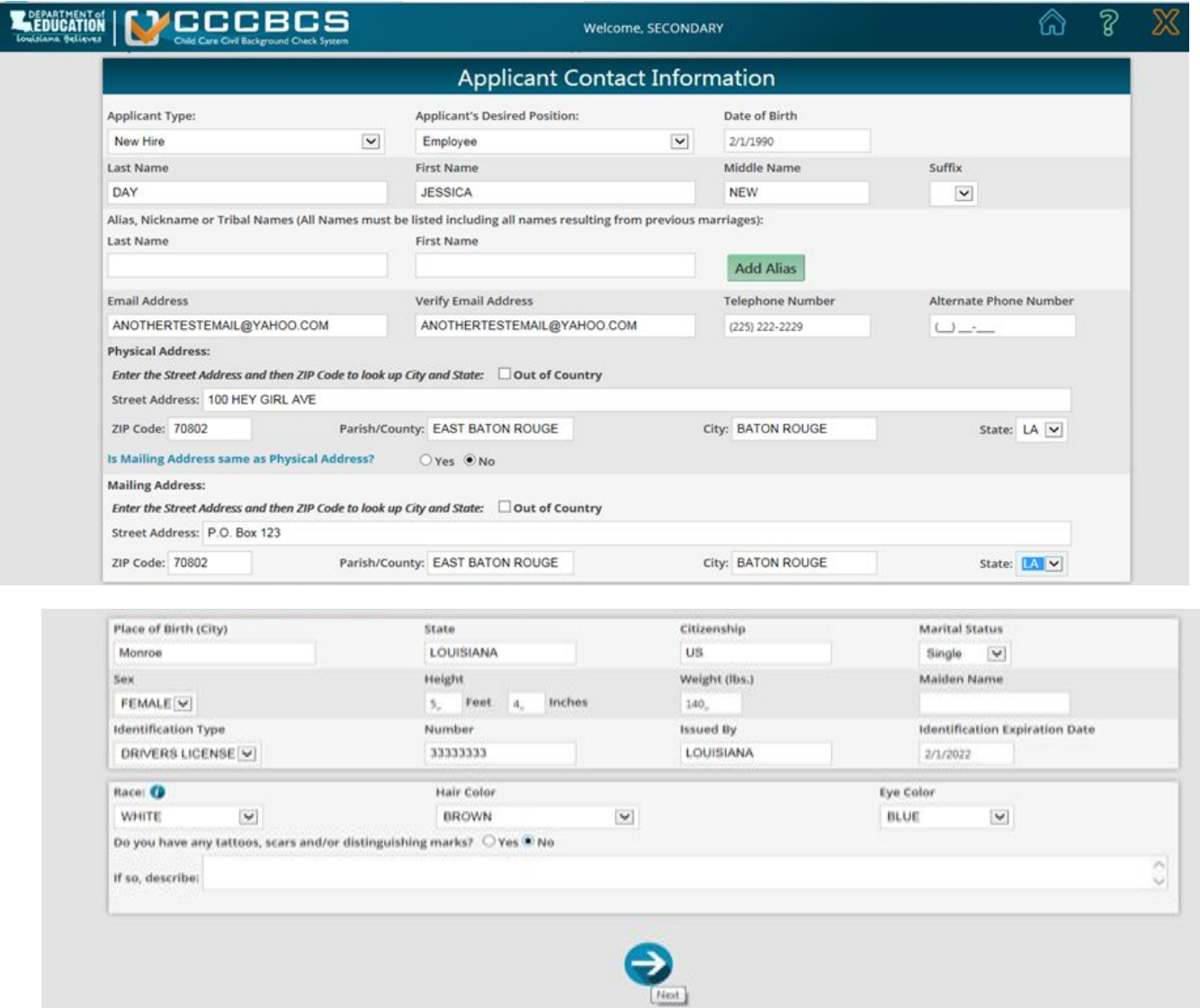

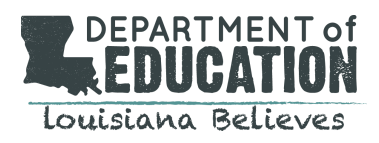

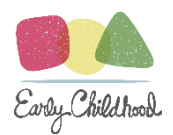

Upon selecting **Next**, the system will navigate you to the **Applicant Residence History** screen. Here, you will need to provide the last 5 years of residence history for the applicant.

You may select **Copy Current Address** to have the system auto-populate the residency information previously entered. You will need to add the **Date From (MM/YYYY)** and the **Date To (MM/YYYY)** information in the appropriate fields. Once you have entered all required information, select **Save.** Select **Clear** to clear the fields.

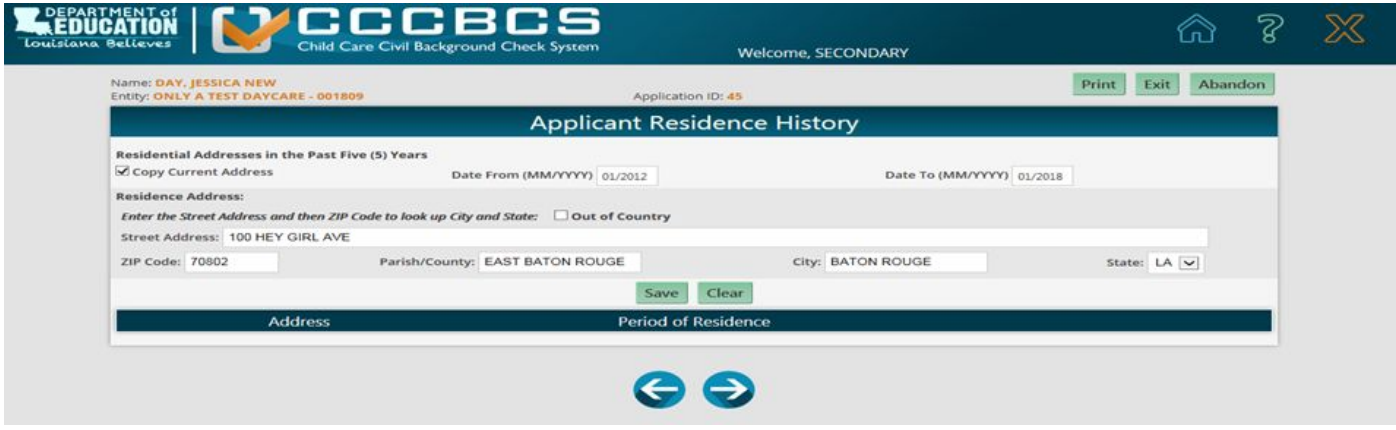

The system will populate this address into a grid. The grid will reflect the Address, Period of Residence, an Edit button, and a Delete button.

If you would like to edit the information, select **Edit.**

If you would like to delete the entry, select **Delete.**

You may repeat these steps to continue add additional addresses. Below is an example of multiple addresses entered for an applicant:

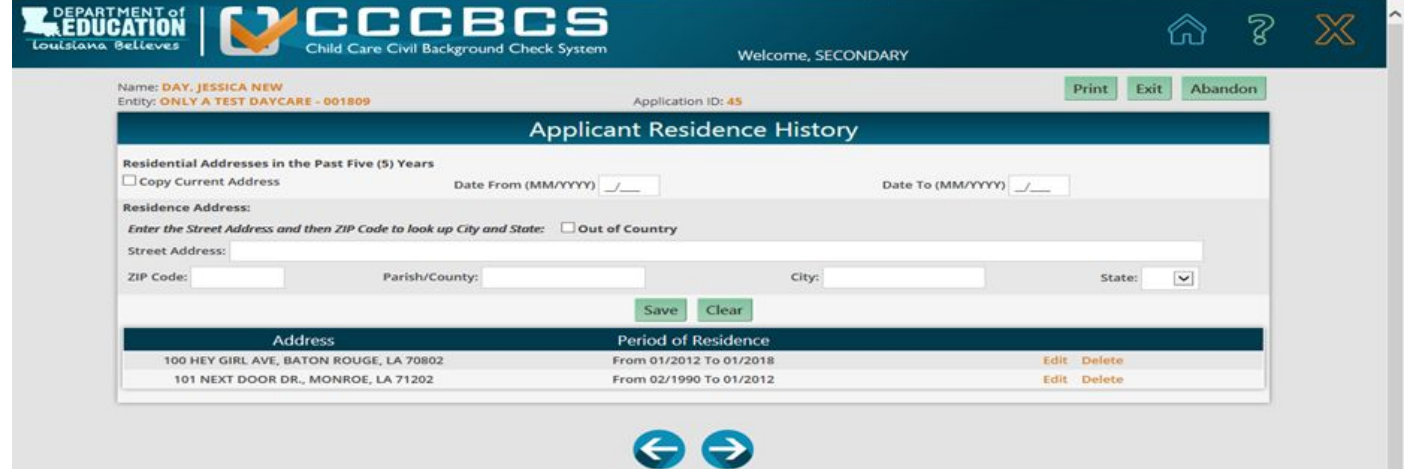

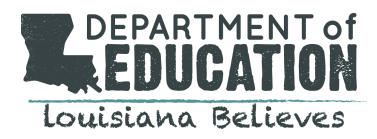

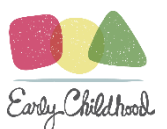

## <span id="page-24-0"></span>Attaching Required Documents

You will need to attach required documents to the application from this page. You will first need to print the Applicant's Consent Form (See below). You must have the applicant sign this consent form and upload the signed document to the system.

## NOTE: The system will only accept attachment types of only .jpeg, .pdf, or .tif. If you are having trouble getting a **document to upload, check to see that the file is one of these types.**

Required documents to attach for an application include:

- 1. applicant's Consent Form (Signed);
- 2. state issued identification; and
- *3. possibly forms required by other states, depending on the applicant's residential history.*

## <span id="page-24-1"></span>Download and Upload the Consent Form

You will first need to print the Applicant's Consent Form (See below). You must have the applicant sign this consent form and upload the signed document to the system.

To view and print the PDF of the Consent Form for your applicant to sign, click on the link next to the PDF icon entitled **Click her to print the Consent Form.**

**Active X** must be enabled on your computer to print any documents from the site. Steps to enable ActiveX controls in Internet Explorer:

- 1. Select **Tools --> Internet Options** menu from the Internet Explorer.
- 2. Select the **Security** tab from the Internet Options dialog.
- 3. Select the appropriate Web content zone and click **Custom Level**.
- 4. Make the following options available under ActiveX controls and plug-ins to either **enable** or prompt:
	- 1. Download signed ActiveX controls
	- 2. Run ActiveX controls and plug-ins
	- 3. Script ActiveX controls marked safe for scripting
- 5. Click **Ok** to save the security settings.
- 6. Click **OK** to save and close the Internet Options dialog.

**Note**: It is recommended to add the Desktop Central server URL under trusted site zone of Internet explorer.

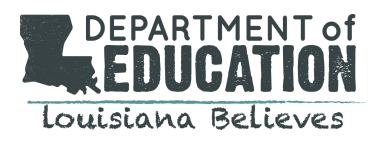

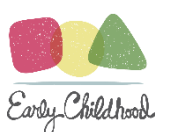

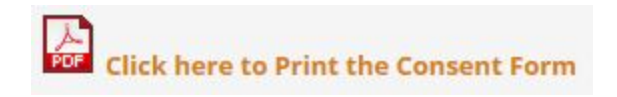

#### **Then select the print icon on the application.**

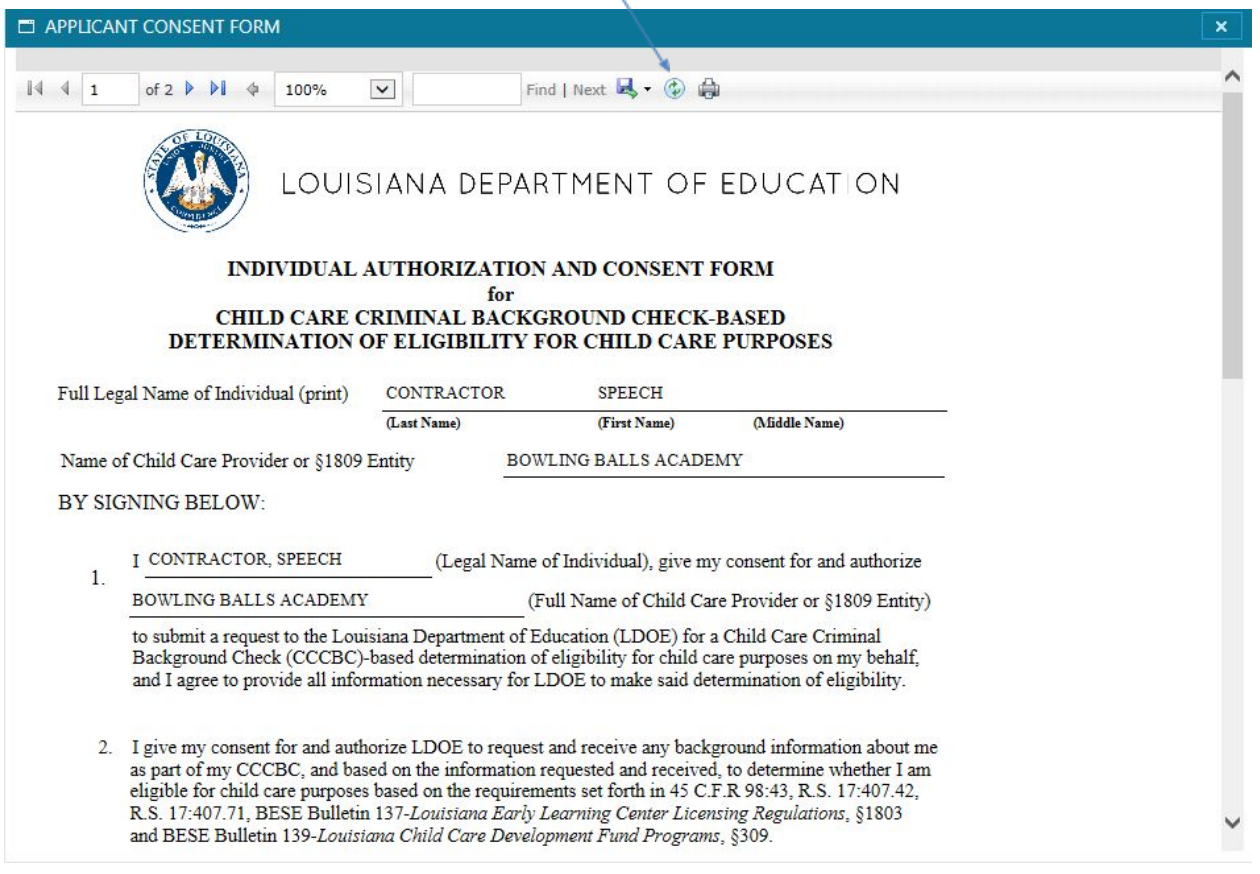

Have applicant sign his/her legal name on the consent form. Upload the document onto your computer and upload it *into the applicant's required documents.*

To upload documents, you may select from the drop down list provided in **Document Type.** To upload the appropriate file from your personal device, click **Browse.** Find the appropriate attachment and select **Upload.**

After each instance of an uploaded document, the system will display a pop up box indicating the **"File upload completed."** Click **OK** to continue to add uploads.

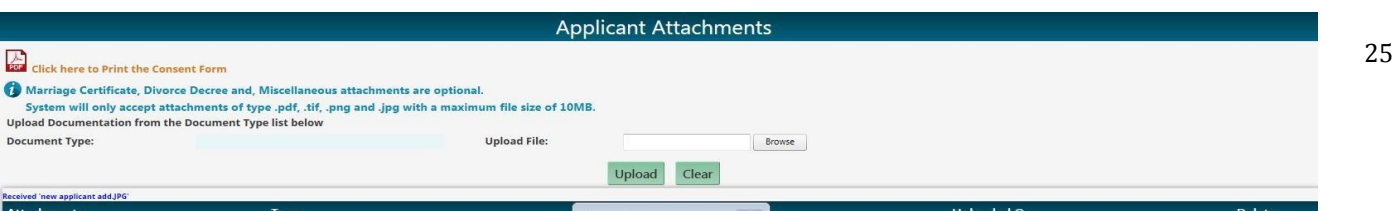

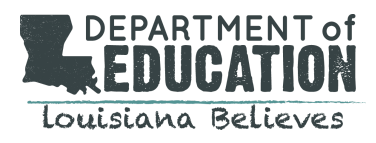

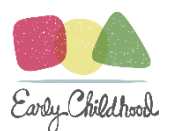

### <span id="page-26-0"></span>Verifying Successful Uploads

Each successfully uploaded document will reflect in a grid. The grid will provide information such as:

- 1. Attachment description
- 2. Type of attachment
- 3. Who uploaded
- 4. Time and date stamp of upload
- 5. Option to delete

If an upload does not appear in the grid, then it was not a successful upload and you will need to perform the upload process again.

To view successfully uploaded attachments, you may double click on the desired attachment on the header entitled **Attachment** within the grid.

To delete the attachment, locate the **red X icon** in the grid on the far right side of the specific attachment you would like to remove. The system will generate a pop up box that will appear which will allow you to either confirm or cancel the deletion.

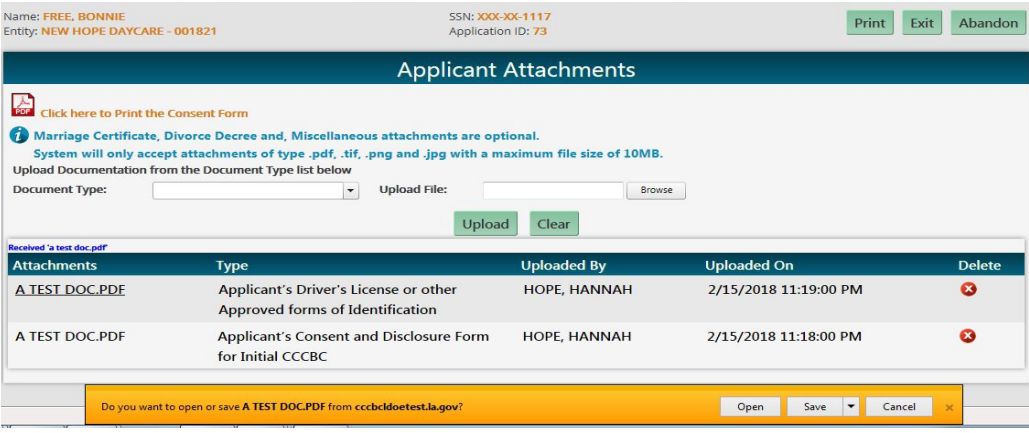

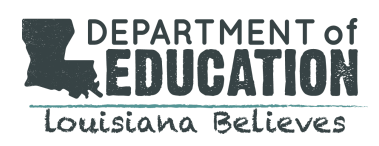

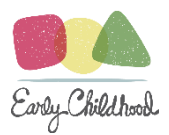

# <span id="page-27-0"></span>Out of State Applications and Required Documents

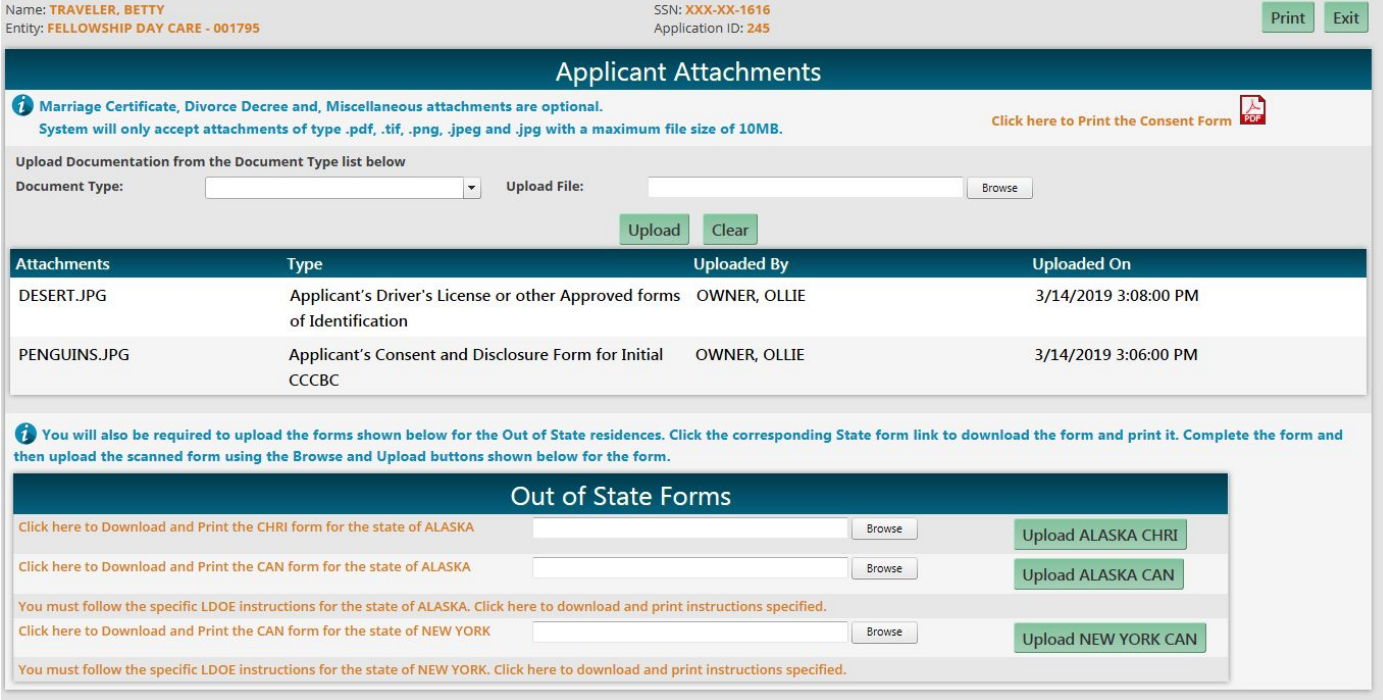

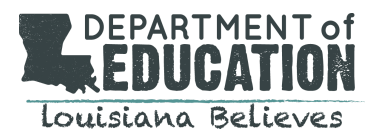

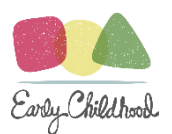

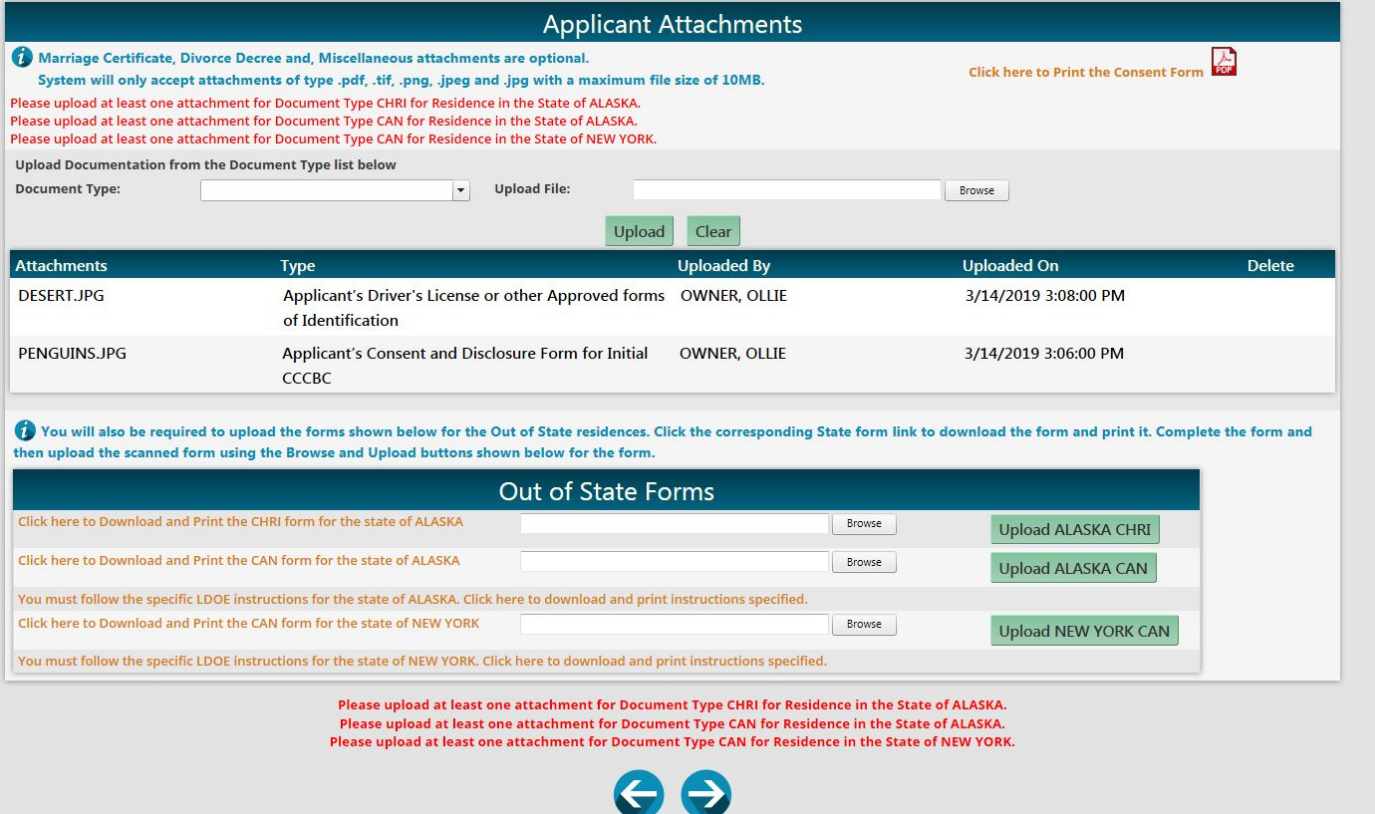

## <span id="page-28-0"></span>Submission of Application:

Once you select next, the system will navigate you to the **Application Submission Page.** Here you may review a PDF

of the current **Applicant Information** on the left of the screen.

At the top of the screen you may review the accuracy of the Applicant's information

- 1. Social Security Number, if provided;
- 2. date of Birth; and
- 3. state issued identification information

You may choose to take the following actions:

- 4. Go Back to the Application.
- 5. Proceed to Payment.
- 6. Delete Application.
- 7. Return to Dashboard.

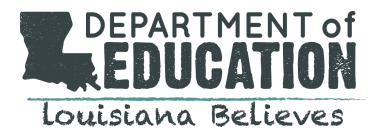

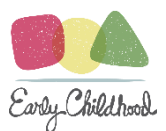

#### **ACTIONS YOU MAY TAKE BEFORE PAYMENT:**

If you have discovered an inaccuracy in the applicant's information and want to continue to edit the application,

#### select **Go Back to the Application**

If you would like to completely remove the existence of the application, select **Delete Application**

If you would like to leave the application as is and continue with other actions within the system, without continuing

to pay, select **Return to Dashboard.** The application status will be viewable on your dashboard as **Incomplete.**

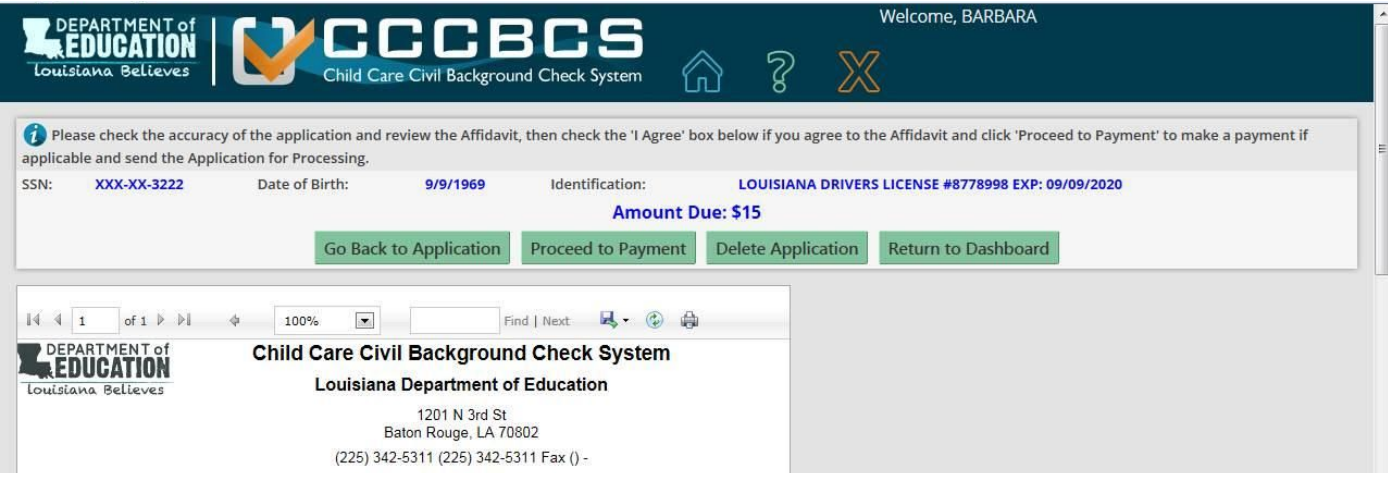

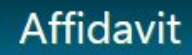

I CERTIFY that I am either a licensed early learning center or a \$1809 entity pursuant to BESE Bulletin 137 - Louisiana Early Learning Center Licensing Regulations, or a home-base child care provider eligible to participate in the Child Care Assistance Program (CCAP) pursuant to Bulletin 139 - Louisiana Child Care And Development Fund Programs; and

I FURTHER CERTIFY that I am requesting this Child Care Criminal Background Check (CCCBC)-based determination of eligibility for child care purpose for and with the consent of the above-listed individual, who is required by State or federal law or regulation to obtain this determination prior to being present in either a licensed early learning center or the residence of a home-based child care provider eligible to participate in CCAP; and

I FURTHER CERTIFY that all of the information I provided on this form is true and complete and the information that was provided to me by the above-listed individual is truthfully and accurately reported as it was provided to me; and

I FURTHER CERTIFY that I will remove the name of the above-listed individual from my list of eligible individuals when s/he is no longer a staff member or present or providing services in my center or home.

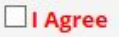

 $\sim$ 

Please verify the SSN entered at the time of creating the application:

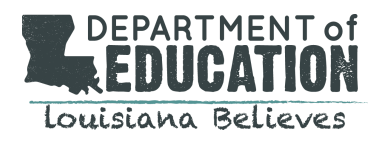

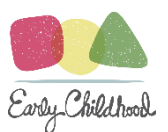

### <span id="page-30-0"></span>Payment Process: **PROCEEDING TO PAYMENT:**

If you would like to submit and pay for the application, you must first read the text box entitled **Affidavit.** This section of information indicates that you, as a provider or entity, have read and understand the legal obligations and consequences of submitting this application.

#### Select **I agree.**

**NOTE:** Should you choose not to agree to the language of the Affidavit, the application will not continue to be submitted and you will be navigated back to your dashboard. The status of the application will remain **Incomplete.** *Once you have selected I agree, you may click on the Proceed to Payment Button.*

## <span id="page-30-1"></span>Paying for the CCCBC: 4 Step Process

### <span id="page-30-2"></span>Step 1: Pay Now or Pay Later

You may pay for applications one at a time or in batches.

The system grants the option to either 1. Pay Now or 2. Exit and Pay Later.

If you would like to pay for several applications at a time, choose to **Exit and Pay Later**. The application will go into

the queue.

If you would like to pay for each application individually, choose to **Pay Now.**

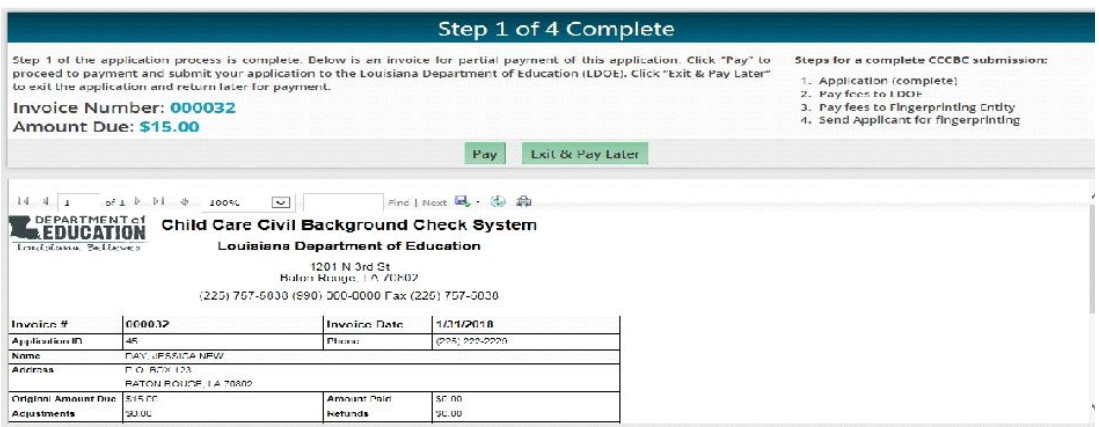

Upon selecting to **Pay Now**, the system will generate a pop up box verifying that you wish to proceed with the option selected.

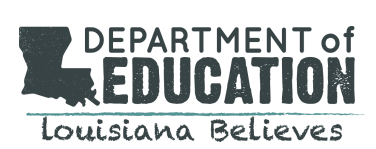

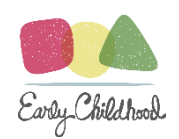

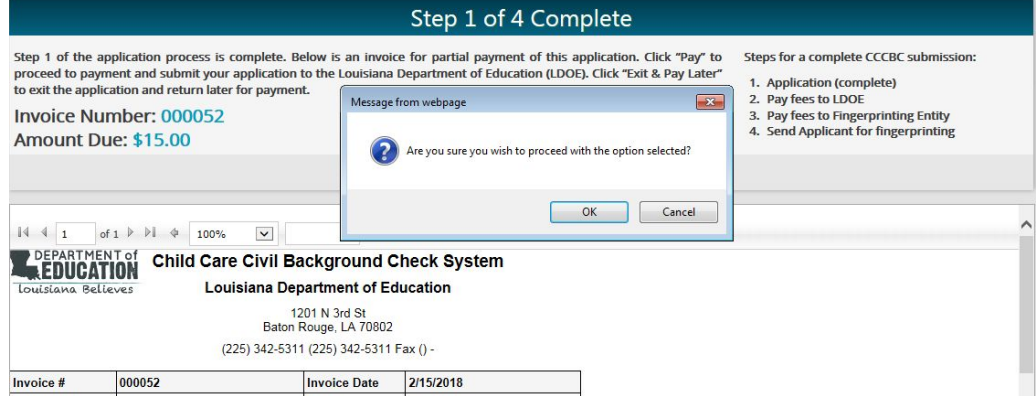

### <span id="page-31-0"></span>Step 2: Payment

The system will direct you to a third party vendor's secure payment site. Here you will pay the LDOE fees.

You will select a **Method of payment.** The CCCBC system currently only accepts credit card. You may use either

- 1. Visa;
- 2. MasterCard;
- 3. American Express; or
- 4. Discover.

Select **Next** to continue to the next page.

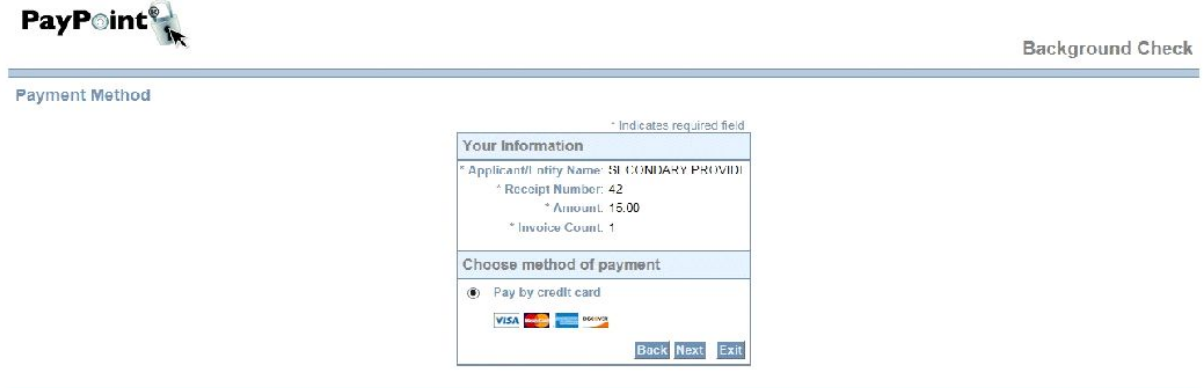

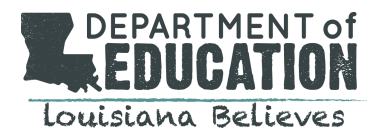

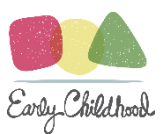

#### *You will need to provide the third party with the following:*

- 1. Business Name
- 2. Street line 1
- 3. Street line 2
- 4. City
- 5. Phone
- 6. Email

You will also need to identify the payment method information:

- 1. Name on the card
- 2. Card Number
- 3. Expiration Month
- 4. Expiration Year
- 5. Captcha Image

Once you have entered all of this information, you will select **Next.**

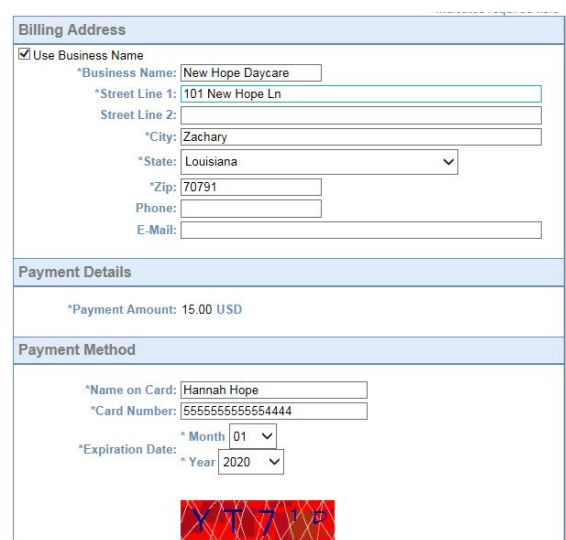

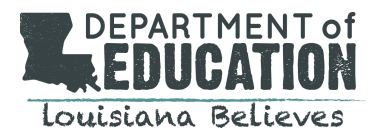

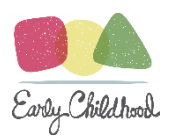

A **Payment Review** page will now be viewable by you to verify that your payment information is correct.

Select **Pay Now** to submit and pay LDOE fees.

Select **Cancel** to avoid continuing in the payment process, this application will go in your dashboard on your summary.

Select **Back** if you need to make an edit to your payment information before submitting payment.

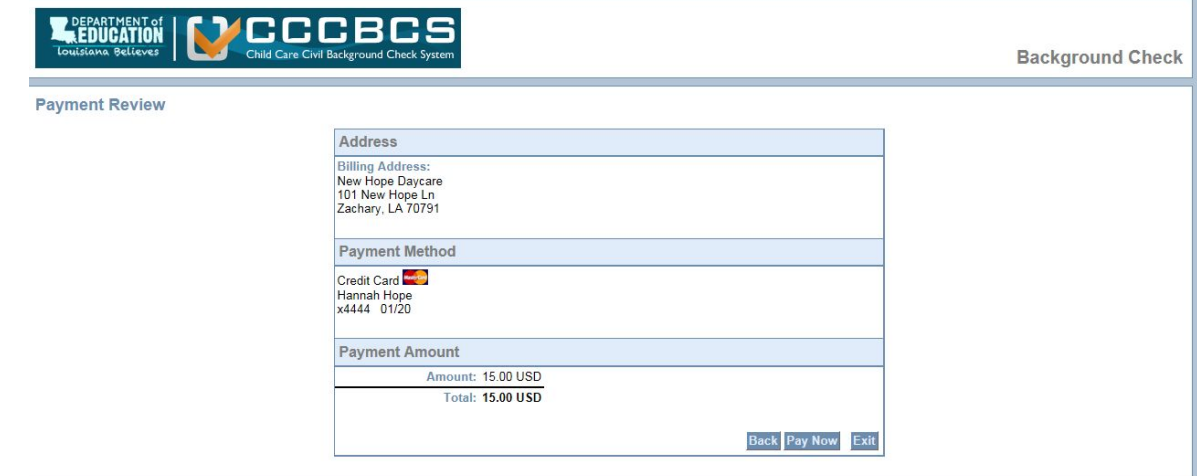

By selecting **Pay Now**, the system will redirect you to the **Payment Confirmation** page.

Select **Print** to print this page for your records.

Select **Home** to return to your home screen.

You will then be ready to proceed to **Step 3.**

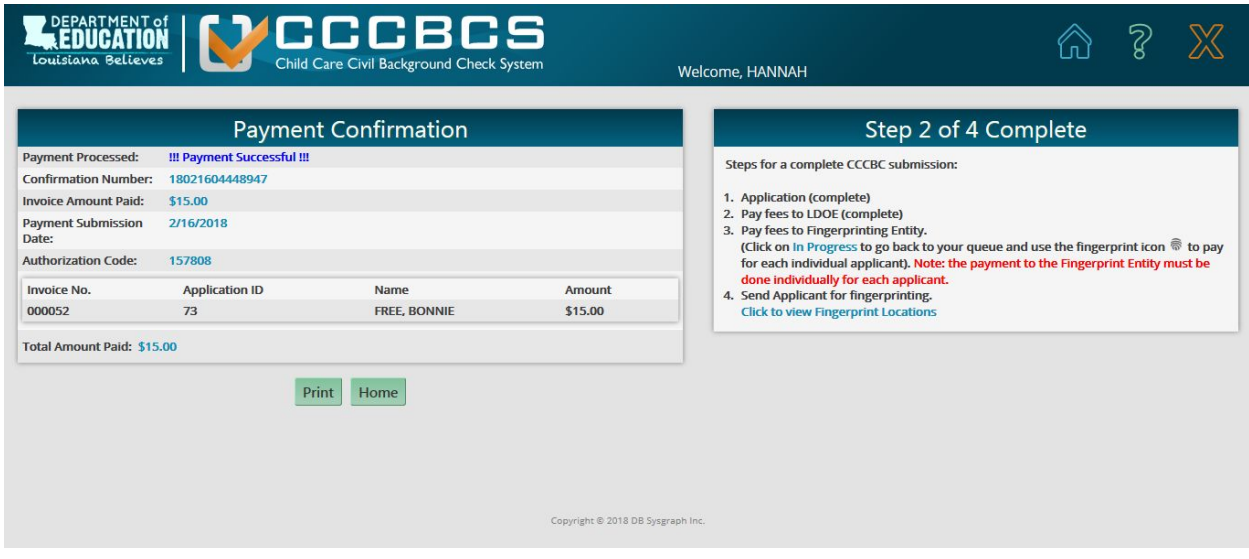

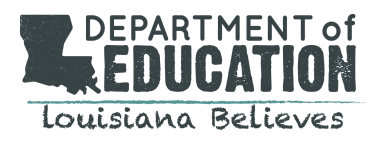

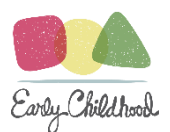

### <span id="page-34-0"></span>Step 3: Paying Fingerprinting Fees

Step 3 of the 4 steps to complete the CCCBC request is paying the fees to the fingerprinting entity via the CCCBC System. Unlike the application fees that may be paid to LDOE either by single transaction or in a batch, **the fingerprinting fee must be paid separately for each individual by choosing the fingerprint Icon (see below)**.

After selecting **HOME** on the payment confirmation page of Step 2, the system will navigate you back to your provider dashboard. You will find a snapshot of the applicant's status information a grid on the homepage. For applications that: (1) have been submitted, (2) the application fees have been paid, and (3)their status is IN PROGRESS, the system will populate a **Fingerprint Icon** to the far right.

Choose this icon to continue to pay for the fingerprinting fees. You will be redirected to a third party vendor site. Follow the instructions on the site to complete the payment process.

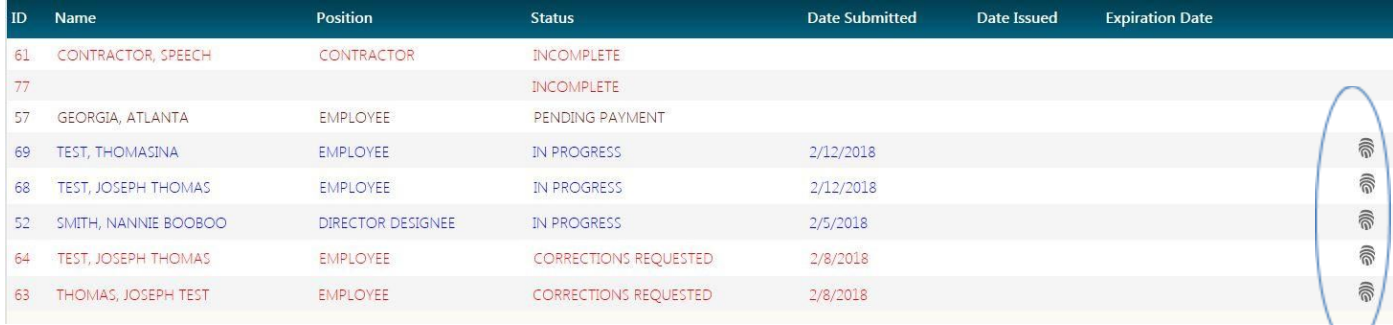

#### **FINGERPRINTING AND THE TCN**

During the completion of paying the fingerprinting fees, the vendor will generate a **Transaction Control Number (TCN)** for the specific applicant. The TCN links the applicant to the fingerprinting location.

#### **This TCN must be given to the fingerprint location.**

There are several places that this TCN number will be available. However, it will be emailed to the User and it will be emailed to the Applicant.

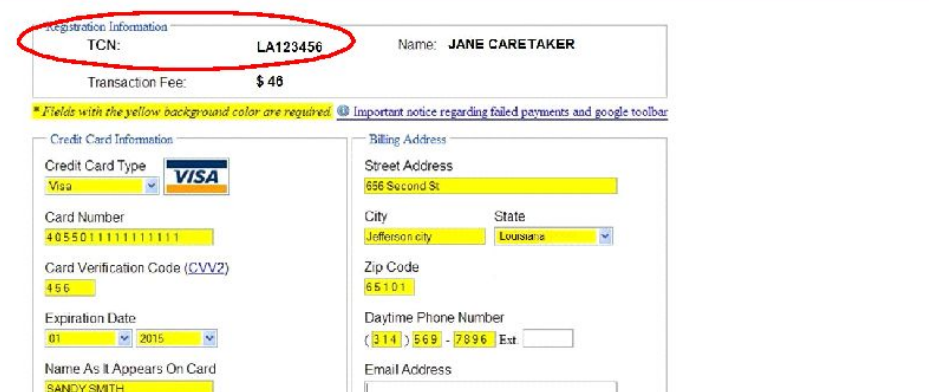

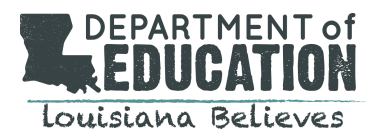

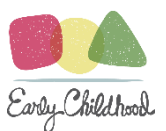

#### **TOTAL FEES FOR THE CCCBC:**

The \$15 fee charge by the Department will contribute to an effort to make the process as efficient and user-friendly to the providers as possible.

Fees Collected by the Department on the System (Step 2) include

- \$15 LDOE administrative fee;
- \$25 DCFS fee for search of State Central Registry for Child Abuse and Neglect (on or after July 2018); and
- \$15 (if applicable) fee per state for record searches in any other state in which the person has resided during the past five years (to be sent to other state agencies). This will only be charged if the person lived in another state in the last 5 years.

Fees Collected by Fingerprint Vendor (Step 3) include

- \$26 fee for Louisiana Bureau for Louisiana criminal history record information;
- \$13.25 fee for FBI for federal criminal history record; and
- \$10 fee from fingerprint vendor

### <span id="page-35-0"></span>Step 4: Send Applicant for Fingerprinting **CONFIRMATION: SEND APPLICANT FOR FINGERPRINTS**

Once you have completed the payment process on the vendor's site, you will be redirected back to the CCCBC portal

#### to a **Payment Confirmation** page.

You may now send your applicant to the fingerprinting location to submit their fingerprints. It is not necessary to schedule an appointment, however hours of operation may vary depending on the location.

If you would like to print the confirmation page, select the **Print** button.

Fingerprint locations are available on the **Provider Dashboard Page** [here.](https://www.louisianabelieves.com/docs/default-source/early-childhood/fingerprint-locations-for-child-care-cbcs.pdf?sfvrsn=2.)

If you would like to return to your portal homepage, select the **Home** button.

<span id="page-35-1"></span>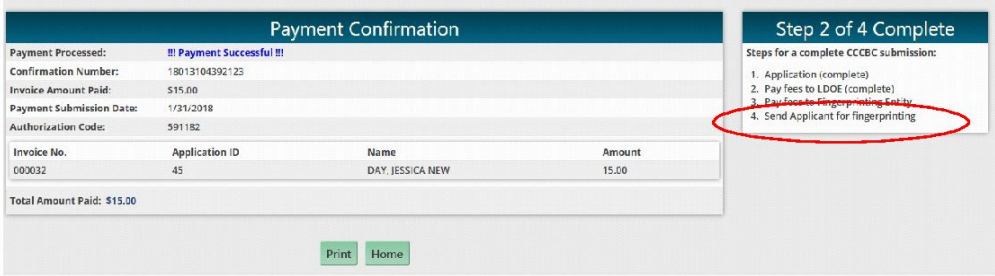

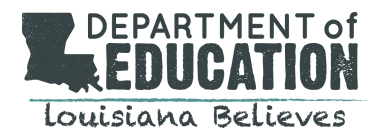

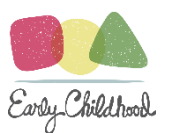

# Notifications:

When an application has been submitted, the system will generate an email notification entitled: **LDOE Child Care**

**Civil Background Check System Application Submission** to the applicant's email that was provided on the application. This email will notify the applicant that an application has been submitted on their behalf. It will also notify them that there are additional payment processing steps that must occur before completion.

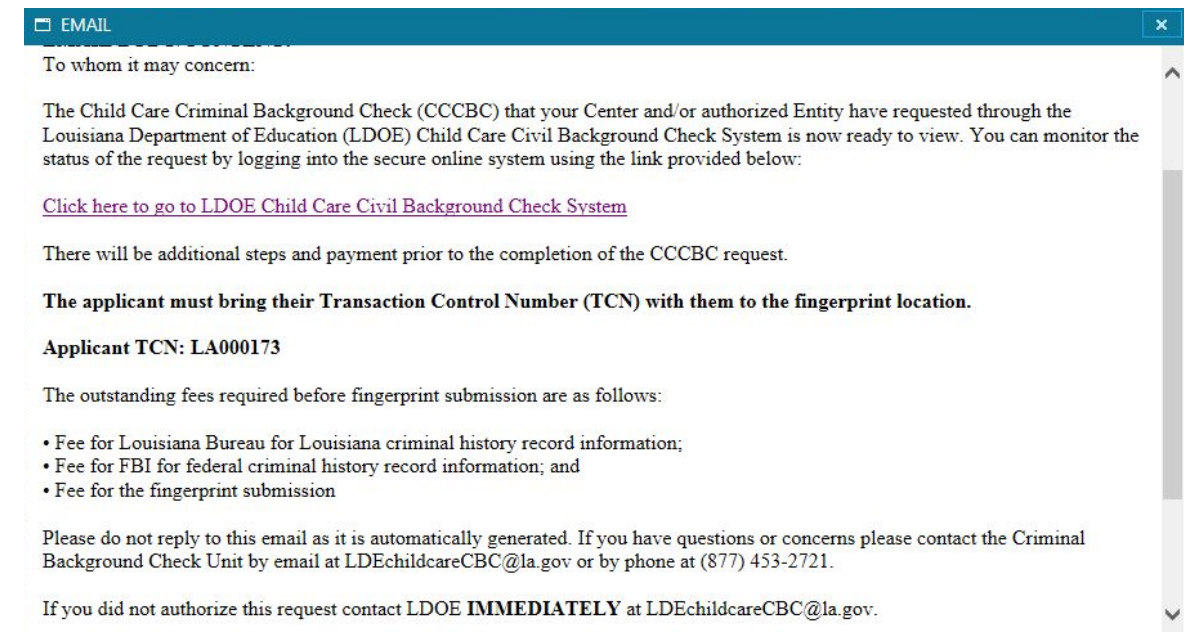

Providers/Entities will receive an email notification entitled: **LDOE Child Care Civil Background Check System**

**Application was submitted**. This email notifies you that the application was successfully submitted and the status

may be monitored via the provider dashboard. This email serves to remind you that there are additional fees and

actions that must be taken regarding fingerprints before the process is complete.

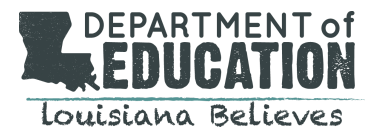

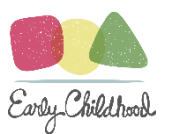

#### $\Box$  EMAIL

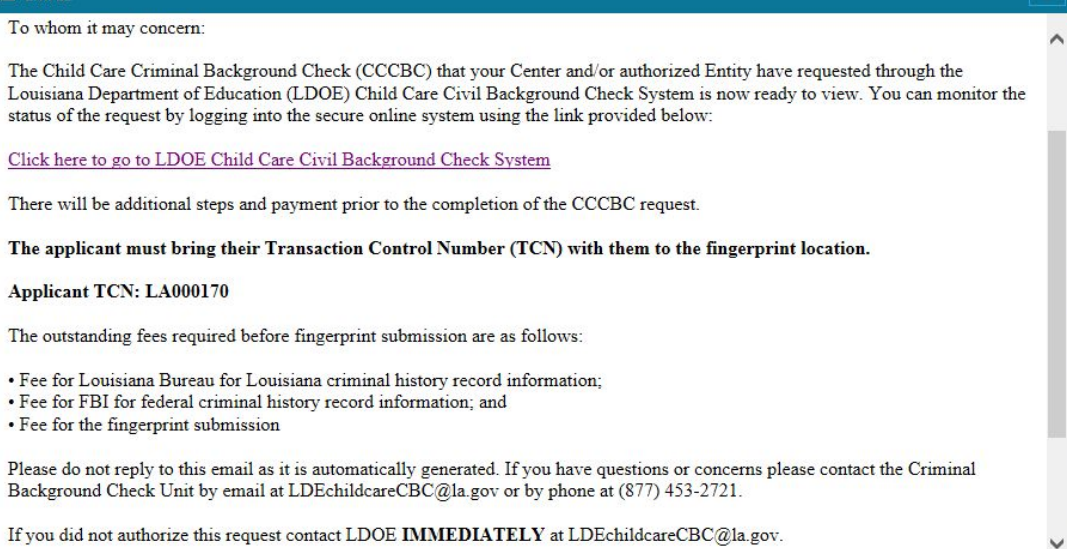

## <span id="page-37-0"></span>Notifications: Eligible and Ineligible Notifications **Notices of Eligibility/Ineligibility**

When LDOE has made a determination on an applicant, the system will automatically generate two separate notices:

- 1. Notice of Eligibility or Notice of Ineligibility to the Provider/Entity
- 2. Notice of Eligibility or Ineligibility to the Applicant

The content of these notices sent to the provider will be different than the content of the notice sent to the applicant.

You, the provider/entity, will receive a notification entitled: **Child Care Criminal Background Check Status Change.**

This notification will notify you that a status change has occurred to a specific application. The body of the notification will contain the application Number and a link to the CCCBC System. You will need to login to your provider dashboard and conduct a search using the Application Number. The system will populate the applicant summary in the review grid. To view the determination letter, select the **Letter Icon** on the far right. A PDF version of the determination may viewed in a pop screen.

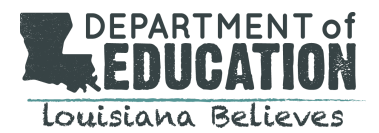

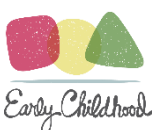

#### $\Box$  EMAIL

SUBJECT: Child Care Criminal Background Check Status Change

#### **EMAIL BODY/CONTENT:**

To whom it may concern:

This notice is to inform you that there has been a change of status for the Child Care Criminal Background Check (CCCBC)-based eligibility determination for the individual with the following Application ID:

#### Application ID: 36.

You can view the status of the request and any determination letters that may have been issued by logging into the secure online system using the link provided below:

#### Click here to go to LDOE Child Care Civil Background Check System

You may search for the Applicant Name to view the new status. If there has been a determination letter issued due to the change in status, click on the View Determination Letter icon on the Applicant's record.

Please do not reply to this email as it is automatically generated. If you have questions or concerns please contact the Criminal Background Check Unit by email at LDEchildcareCBC@la.gov or by phone at (877) 453-2721.

Sincerely,

Valerie Black Senior Program Manager

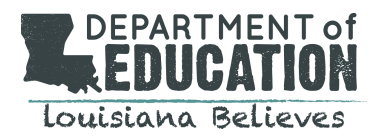

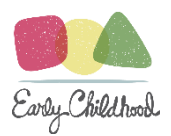

When a determination has been issued, whether eligible or ineligible, the system will then create a portal for that applicant. The applicant shall receive an email notification to the email provided in the application notifying them that an account has been created on their behalf. This notification will include a username and temporary password for the applicant. Once the applicant logs in using this information, they will be able to see the results of their CCCBC along with the determination letter. **You will not have access to this personal account.**

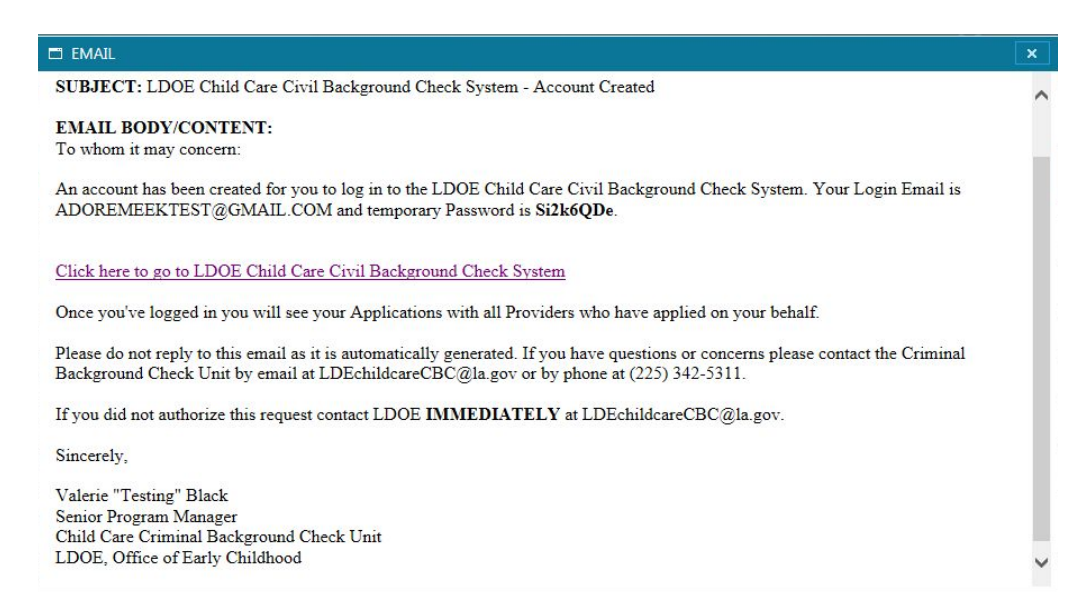

# <span id="page-39-0"></span>How to View "My Roster" of Eligible Employees:

You may view your current "roster" of eligible employees by selecting **Eligible for Child Care Purposes** located under the Status bar. A grid will populate with the employees of the center that have been determined Eligible or Provisional for child care purposes.

Information that is summarized in the grid include:

- 1. Application ID: You may use the ID to search for the employee within the system
- 2. Name
- 3. Status
- 4. Date of Submission (This date reflects the date that the application was submitted and paid.)
- 5. Issue Date (This date reflects the date LDOE issued the employee's eligibility determination.)
- 6. Expiration Date (This date reflects the date that the current CCCBC will expire.)
- 7. Fingerprint Payment Icon (Click here to pay fingerprinting fees.)

You may view a PDF of the employee's applicant information by clicking on the individual row.

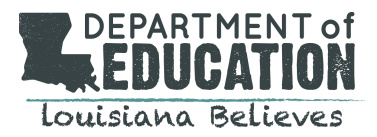

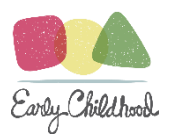

If you would like to view the determination letter, click on the **Determination Icon.**

If you would like to remove the employee from your roster, click on the **Delete Icon.**

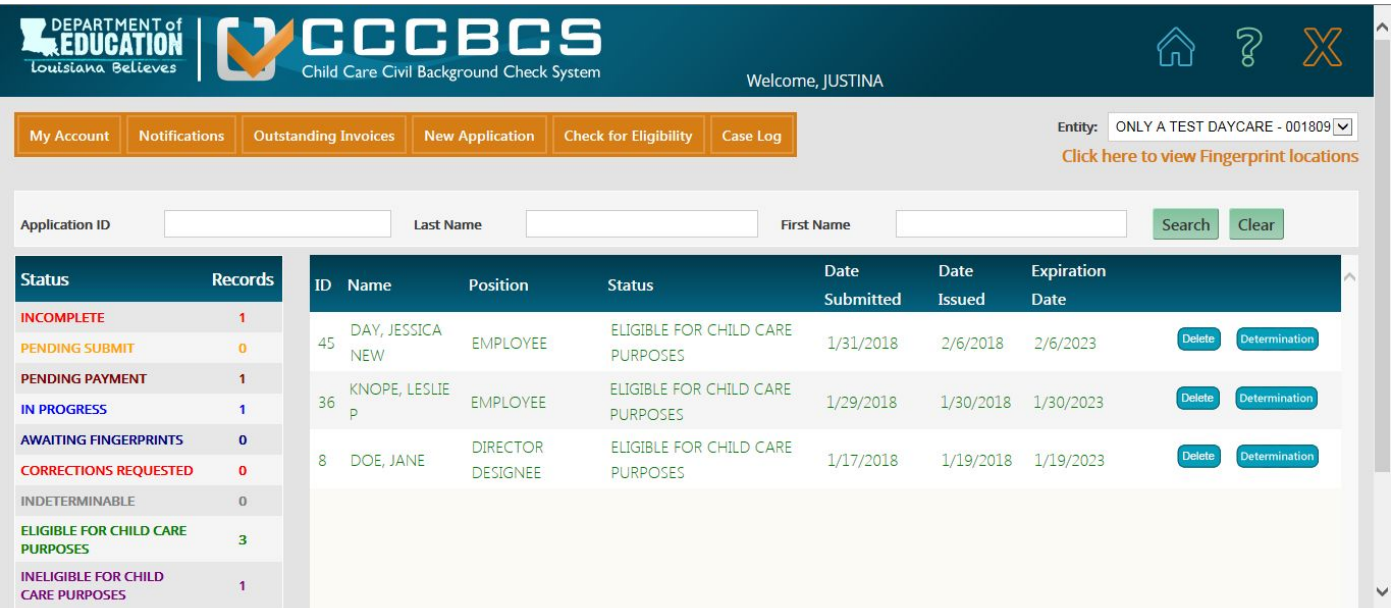

#### **Checking Eligibility of Contractors/Potential employees**

To check eligibility of a contractor or a potential employee, login to your provider dashboard.

#### Select the **Check Eligibility** tab.

The system will navigate you to the next screen where you can provide information required to locate the individual within the system. You will need

- 1. last name;
- 2. first name;
- 3. date of birth;
- 4. ID type; and
	- a. **NOTE:** The ID type you select must match the ID type given at the initial application. These must match in order to locate the individual in the system.
	- b. Ex: Jane Doe used her Driver's License to apply. You will select Driver's License as the ID type.
- 5. ID Number.

#### Select **Search.**

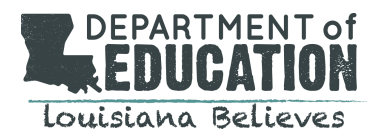

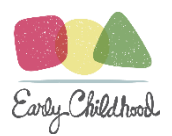

**TIP:** If you are unable to locate the individual using the ID type and number they have provided, continue to try with the other available options of ID Types and the corresponding ID Numbers. For example, if you provided the Social Security Number, but the system does not locate them, try using the Driver's License instead.

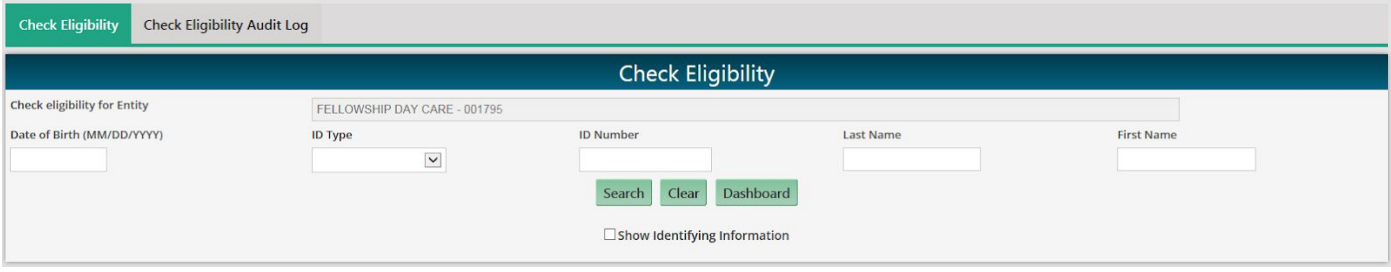

## Check Eligibility Log

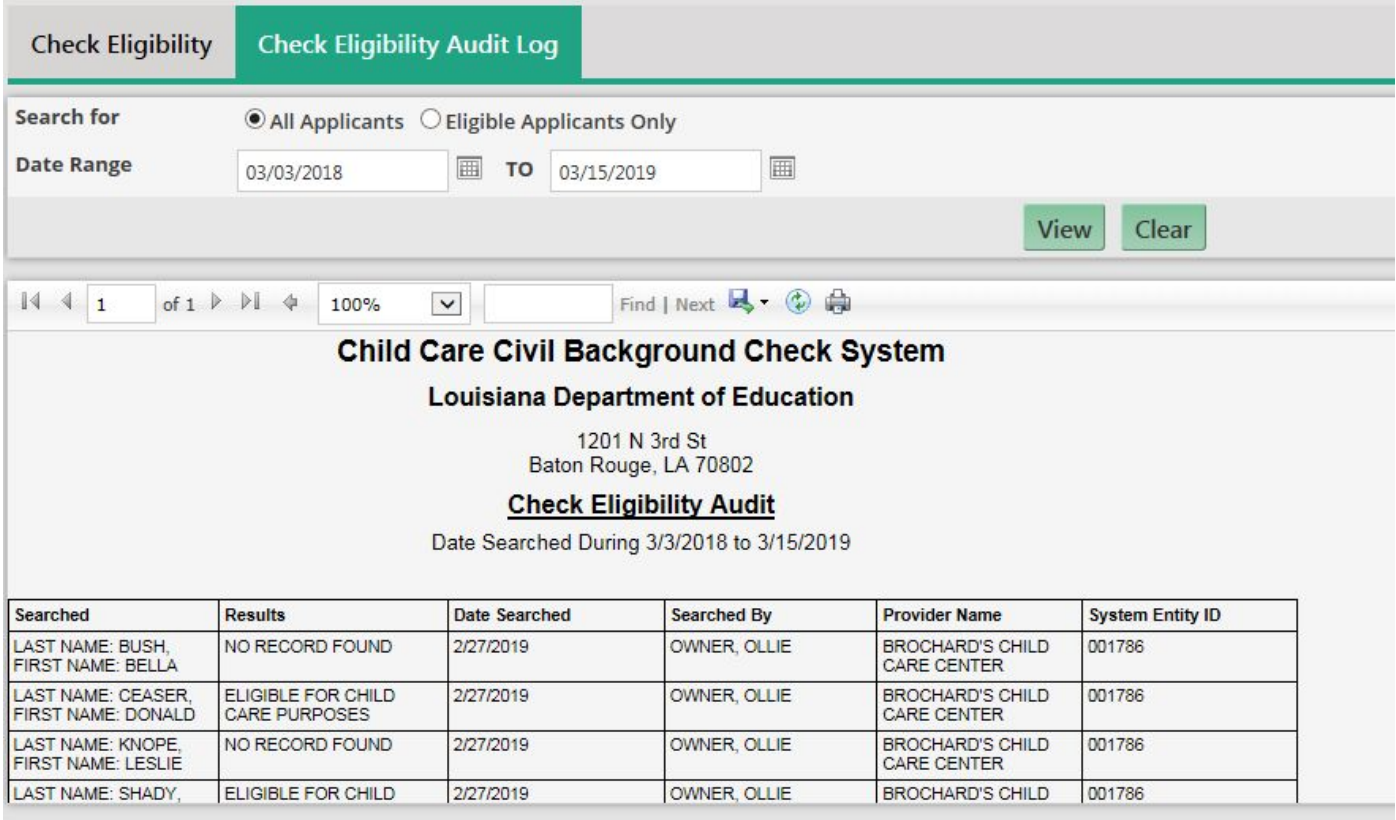

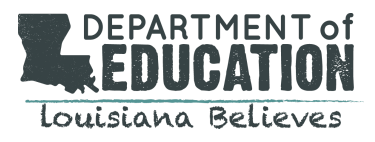

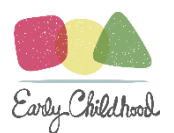

#### **Child Care Civil Background Check System**

#### **Louisiana Department of Education**

1201 N 3rd St Baton Rouge, LA 70802

#### **Check Eligibility Audit**

Date Searched During 12/3/2018 to 3/29/2019

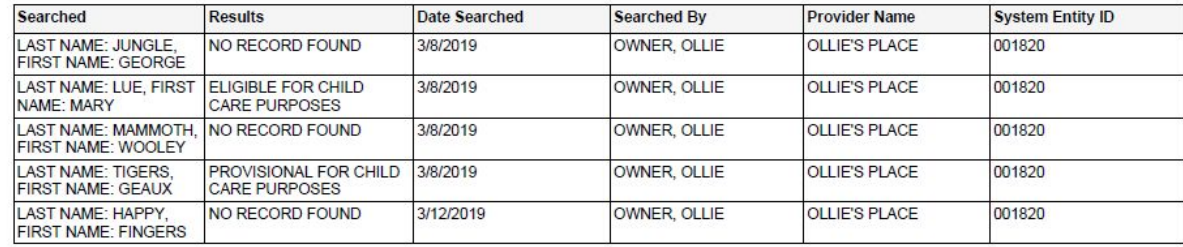

<span id="page-42-0"></span>Adding New Hires with an Existing CCCBC Determination:

New Hires with an Existing CCCBC Determination may be added via the provider dashboard.

To add a new hire with an existing CCCBC, login to your provider dashboard and click on the **New Application tab.**

The system will navigate you to the **New Applicant** Page.

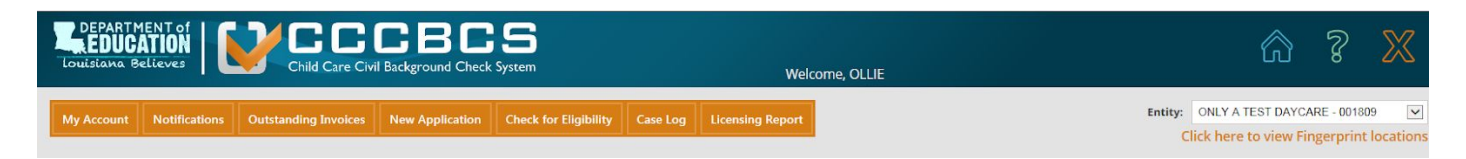

From the **New Applicant Page,** you will be able to locate the applicant in two ways:

- 1. By entering the SSN or
- 2. By selecting Applicant has no SSN issued, if the individual does not have a SSN.

#### **By entering the SSN:**

On the New Applicant page, you will enter in the applicant's SSN and once again for verification purposes. If the applicant used a SSN the first time their CCCBC was applied for, the system will match the SSN to the existing record.

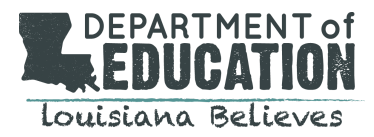

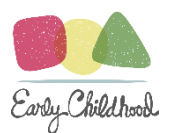

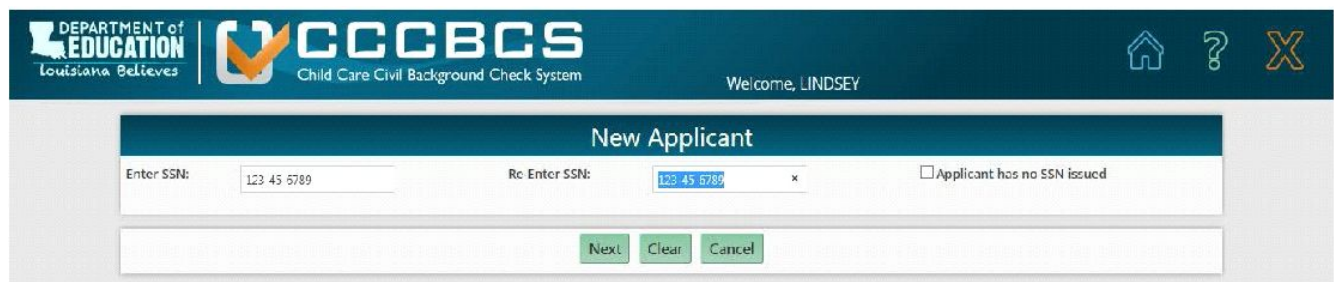

#### **By selecting Applicant has no SSN issued:**

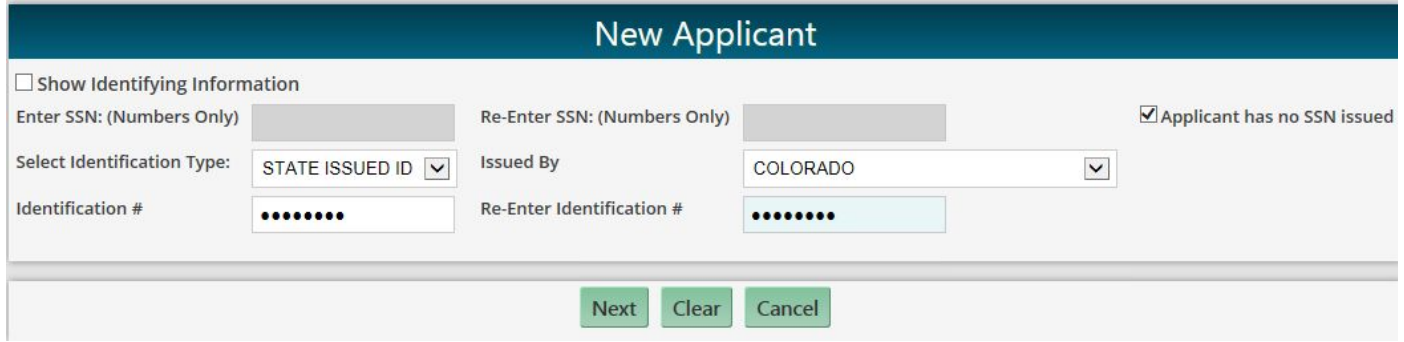

If using the SSN returns no results, then select **Applicant has no SSN issued.** The system will generate optional fields in which you can provide information. For example, if you provided the SSN, but the system does not locate the individual, try using the driver's license instead.

Click on **Select Identification Type** and choose from the following options in the drop down list:

- 1. driver's license
- 2. state issued ID

You'll need to provide information in the fields:

- 1. issued by (state)
- 2. identification #
- 3. re-enter identification #

#### Select **Next** to initiate the search.

If the applicant was found in the system, the system will generate a message verifying whether the applicant information it has found matches the applicant in which you are searching for. The system will display the applicant's name and address.

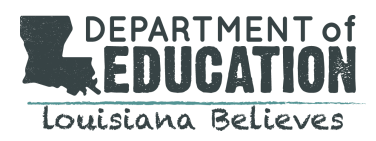

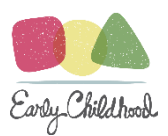

The message will ask you to click on the **Consent Form**. Print this consent form and have the applicant sign. See screenshot below.

NOTE: Remember to activate **Active X** in order to print. See page 51 in the **Troubleshooting guide** on how to activate.

To view and print this form, select **document type** and click on **Applicant Consent Form**.

To upload the signed consent form from your device, click **Browse**. Select the appropriate document and click **Upload**. If the upload is successful, the system will reflect the upload in a grid.

You may view the upload by clicking on the attachment within the grid. You may also delete the attachment by clicking on the **red X icon** if you wish to remove it.

Review the screen to ensure that you have identified the individual as the person you seek to add to your list of eligible and that you have successfully uploaded the Consent Form.

Select **Confirm** to continue.

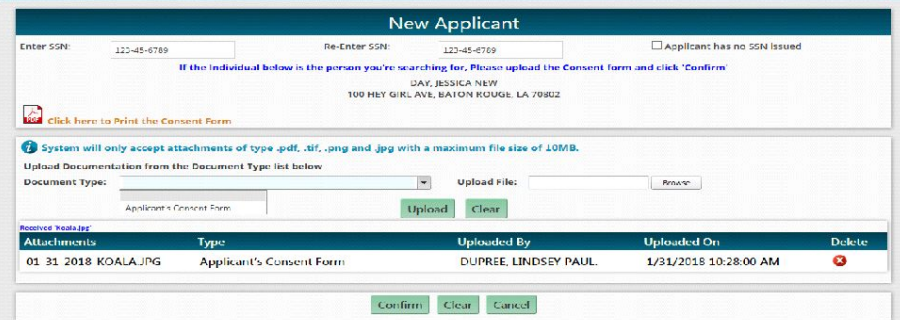

After selecting **Confirm,** the system will generate the following message:

#### **This Applicant is added to your ELIGIBLE FOR CHILD CARE PURPOSES Roster.**

## NOTE: It may instead indicate that the person has been added to your Provisional for Child Care Purposes Roster **as well since these statuses are both managed in the Eligible list.**

The process of adding the new hire to your roster is now complete. To return to your dashboard, select **View Roster.** The system will navigate you back to your dashboard and will reflect the new addition in the grid.

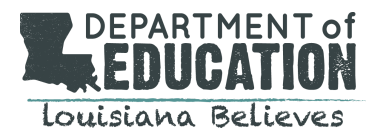

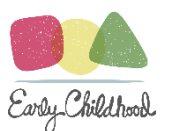

# <span id="page-45-0"></span>Adding a Center to Your Account:

To add an additional Center to your account, you will need to contact LDOE Customer Services at

[LDEchildcareCBC@la.gov](mailto:LDEchildcareCBC@la.gov).

# Troubleshooting Guide

- I need my password reset. What do I do?
	- o Click Forgot password under the log in
	- o Make sure to set up your security questions
	- o You will receive an email with a temporary

password. Enter that password to login and update your password.

- I can't find my applicant? How do I find them?
	- o Using the search tool, on the provider dashboard, you may search by application ID, last name, or first name.

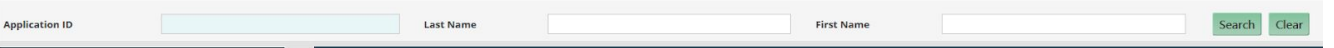

- Enabling Active X Controls your device must have active x controls to print documents from the system. You may follow the prompts from your computer for enabling it or follow these steps:
	- o Select **Tools --> Internet Options** menu from the Internet Explorer.
	- o Select the **Security** tab from the Internet Options dialog.
	- o Select the appropriate Web content zone and click **Custom Level**.
	- Make the following options available under ActiveX controls and plug-ins to either **enable** or Prompt:
		- 1. Download signed ActiveX controls
		- 2. Run ActiveX controls and plug-ins
		- 3. Script ActiveX controls marked safe for scripting
	- o Click **Ok** to save the security settings.
	- o Click **OK** to save and close the Internet Options dialog.
	- o It is recommended to add the Desktop Central server URL under trusted site zone of Internet explorer.

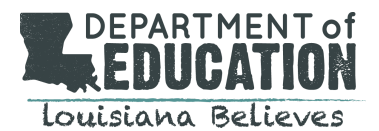

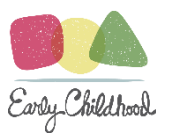

- I need to print my applicant consent form, but the print icon is not available.
	- o If you are using Chrome or Firefox, the print icon will not appear. The print icon is only supported in IE. You may open the document as an adobe pdf, word document or excel document by clicking on the disk symbol and print the document from the open file. PDF is recommended.

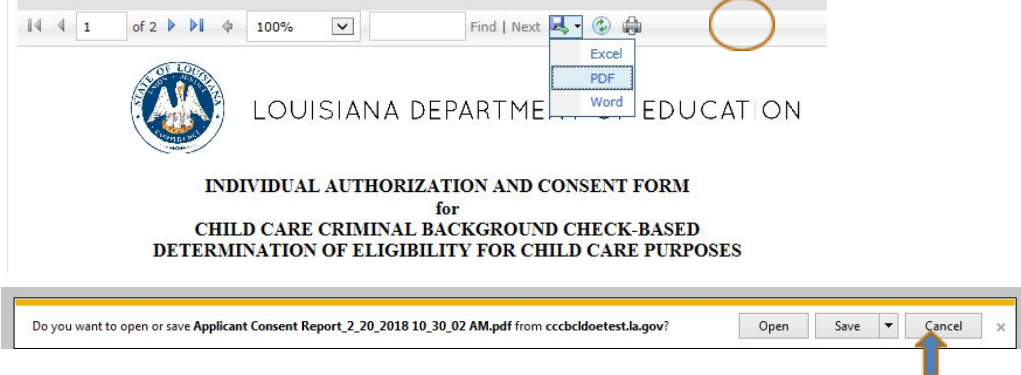

Open the downloaded file and print from the new document.

- I did not receive my notification email regarding my applicant's change in status. What can I do?
	- Check your notifications log to view all sent messages. You may click Wiew

under to see the  $\overline{\phantom{a}}$  Message notification that was sent.

<span id="page-46-0"></span>If you have any additional questions regarding the system or have issues that are not addressed here, please email [ldechildcarecbc@la.gov](mailto:ldechildcarecbc@la.gov) .

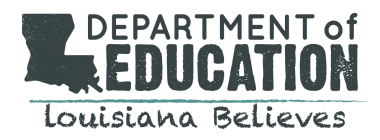

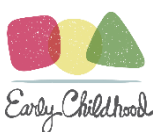

## Appendix

Required documents for Provider/Entity registration:

- 1. state issued identification verification document; (ID, Driver's License);
- 2. letter of employment on official letterhead; and (Employment verification, W2, 1099 form); and
- 3. proof of incorporation or business registration. (Business License, Letter from Secretary of State).

Required documents to attach for an application include:

- 1. Initial Consent and Disclosure Form for the Applicant (Signed, LDOE generated); and
- 2. State Issued Identification (i.e. ID, Driver's License).

#### Important Links:

- 1. [Louisiana](http://www.louisianabelieves.com/) Believes Website
- 2. Criminal Background Check Section
- 3. Child Care Civil [Background](http://www.cccbcldoe.la.gov/) Check System (Website)
- 4. [Fingerprint](https://www.louisianabelieves.com/docs/default-source/early-childhood/fingerprint-locations-for-child-care-cbcs.pdf?sfvrsn=2https://www.louisianabelieves.com/docs/default-source/early-childhood/fingerprint-locations-for-child-care-cbcs.pdf?sfvrsn=2) Locations
- 5. List of [Prohibited](https://www.louisianabelieves.com/docs/default-source/links-for-newsletters/prohibited-criminal-offenses-in-r-s-15_587-1(c)-12-1-15.docx?sfvrsn=2) Offenses
- 6. Initial Consent and [Disclosure](https://www.louisianabelieves.com/early-childhood/early-childhood-programs/criminal-background-checks) Form for the Applicant (CBC Download List)
- 7. Louisiana CCCBC Initial Request Form (CBC [Download](https://www.louisianabelieves.com/early-childhood/early-childhood-programs/criminal-background-checks) List)